# **JVC**

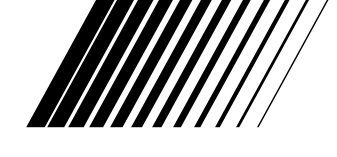

### **FLOPPY DISK ADAPTER ADAPTATEUR DE DISQUE DISKETTENADAPTER**

# **VU-V101**

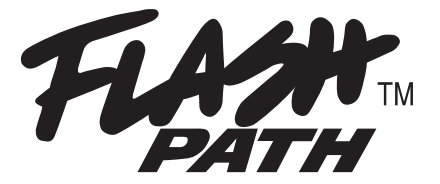

#### **for Windows® 95 (IBM PC/AT Compatibles)**

This manual explains how to use your Floppy Disk Adapter correctly. Please follow the instructions carefully.

Ce mode d'emploi explique comment utiliser votre Floppy Disk Adapter correctement. Veuillez suivre soigneusement ces précautions.

Dieses Dokument erklärt den richtigen Gebrauch des Floppy Disk Adapter. Befolgen Sie bitte sorgfältig die hier gegebenen Anweisungen.

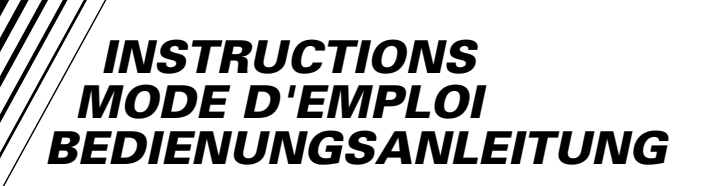

**ENGLISH ENGLISH** 

## **IMPORTANT**

#### **Read the following carefully.**

Notes on This Software and Owner's Manual

- (1) Unauthorized transfer or duplication of all or any part of the enclosed software or Owner's Manual is forbidden.
- (2) The enclosed software and Owner's Manual can only be used with one VU-V101 Floppy Disk Adapter (referred to hereafter as the VU-V101).
- (3) JVC accepts no liability whatsoever for any loss incurred by the customer or by any third party while using the VU-V101 with the enclosed software and Owner's Manual.
- (4) Every effort has been made to ensure that this product is flawless. If any defect is found that is due to a fault on the part of the manufacturer, the product will be replaced free of charge. No responsibility is accepted for defects not caused by the manufacturer.
- (5) The contents of the enclosed software and Owner's Manual are subject to change without notice.

Battery consumption will vary between diffrent brands. Based on our tests, Sanyo and Maxell batteries provide the most consistent performance with the VU-V101.

The VU-V101 may not work properly on some models of PC.

## **Safety Notes (to be observed at all times)**

- Before using this product, read this Owner's Manual carefully, particularly the Safety Notes and the notes pertaining to button cells.
- After reading this manual, keep it handy at all times for easy reference.

#### **About the Icons**

A number of icons are displayed both in this Owner's Manual and on the product. These icons are intended to facilitate safe and correct use of the product, to prevent injury to yourself or anyone else, and to prevent material damage. These icons and their meanings are explained below. Ensure that you fully understand these warnings before you read this manual.

#### $\wedge$  **DANGFR**

Indicates that, if this warning is ignored, improper handling of the product is likely to result in death or serious injury.

#### a **WARNING**

Indicates that, if this warning is ignored, improper handling of the product may cause death or serious injury.

#### a **CAUTION**

Indicates that, if this warning is ignored, improper handling of the product may cause personal injury or material damage.

#### **Examples of Icons**

Triangular icons notify the user of information requiring attention. Specific details of the information are indicated graphically inside the icon. (The icon at left indicates that the user must beware of electric shocks.)

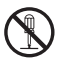

Circular icons with a diagonal bar notify the user that the action indicated is prohibited. Specific details of the prohibited action are indicated graphically in or beside the icon. (The icon at left indicates that the device must not be disassembled.)

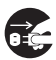

Filled circles notify the user that an action must be performed. Specific details of the required action are indicated graphically in the icon. (The icon at left indicates that the device must be unplugged from the power socket.) Always observe these instructions.

## **Specific Exemptions**

- JVC accepts no liability whatsoever for any injury or damage incurred while using this product due to fires, earthquakes, the actions of third parties, intentional or accidental misuse by the owner, or any other abnormal circumstance.
- JVC accepts no liability whatsoever for any incidental damage or loss (including lost income, interrupted work, corruption or loss of stored data, etc.) arising from the use of this product or the inability to use this product.
- JVC accepts no liability whatsoever for damage or loss arising from the use of this product in ways not described in this Owner's Manual.
- JVC accepts no liability whatsoever for damage or loss arising from malfunctions occurring when this device is connected to any other device.

#### a **DANGER**

- Observe the following when handling the button cells:
	- Do not attempt to disassemble or modify the button cells.
	- Do not allow metal objects such as staples to touch the poles (+ and -) of the button cells. Also, do not carry or store the button cells with metal objects such as
	- necklaces or hairpins. • Do not heat the button cells or place them in a flame.
	- Do not pierce, hammer or stamp on the button cells.
	- Do not attempt to charge the button cells.

Failure to observe the above warnings could result in battery fluid leakage, heat discharge, combustion, rupturing, burns or injury.

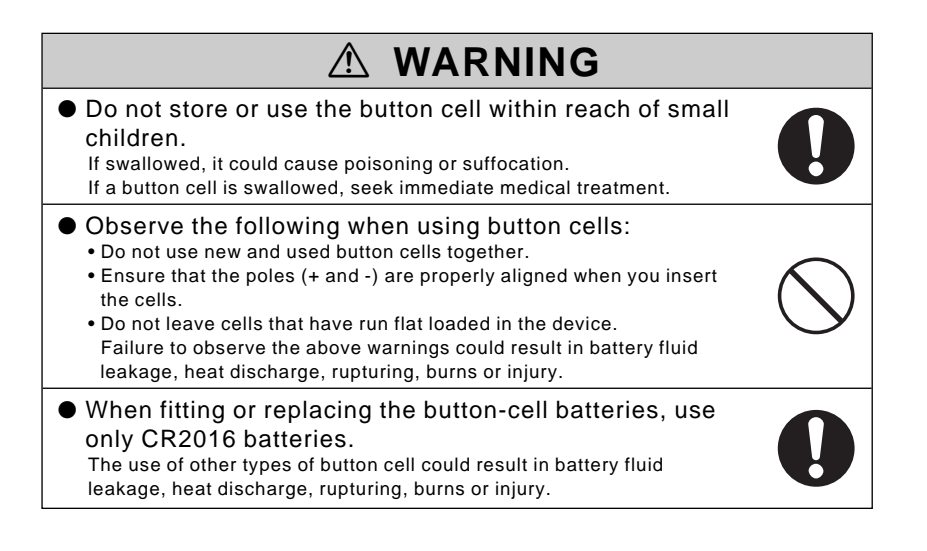

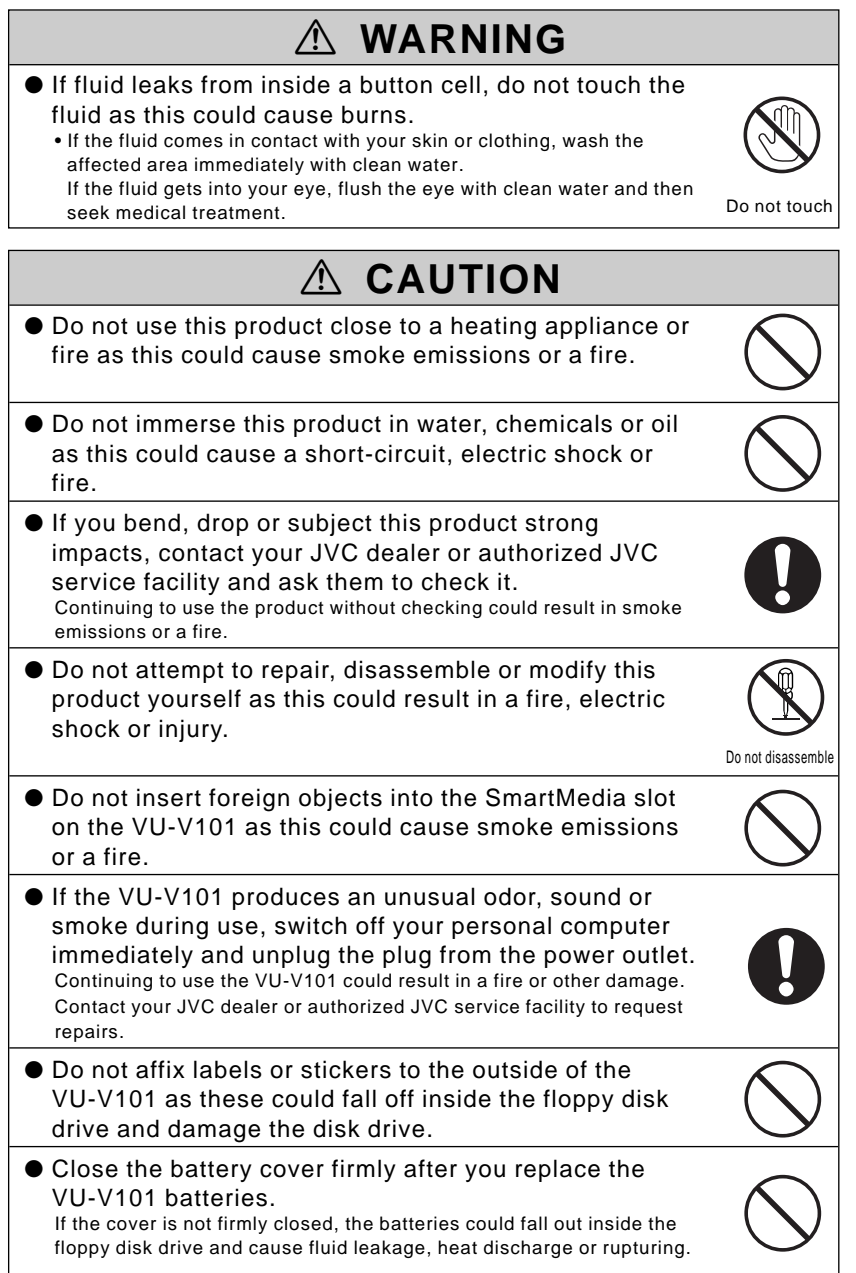

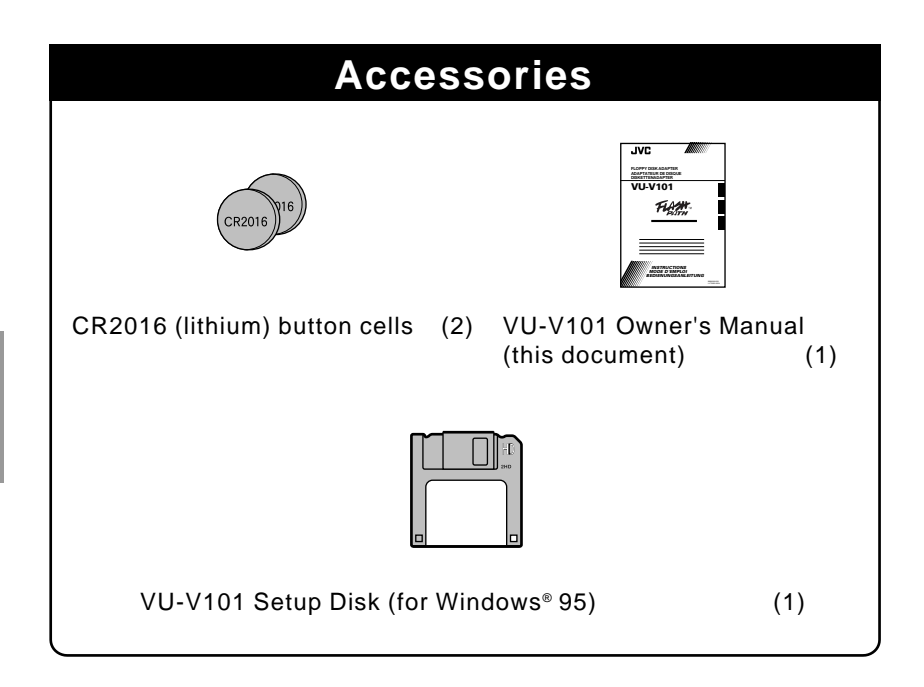

#### ■ **Trademark Information**

- Microsoft Windows is a registered trademark of Microsoft in the U.S. and other countries. Microsoft Windows is an abbreviated term referring to the Microsoft Windows Operating System.
- FlashPath is a trademark of Fischer International Systems Corporation, inc.
- The other company names and product names are the trademarks or the registered trademarks of the various companies.

## **Contents**

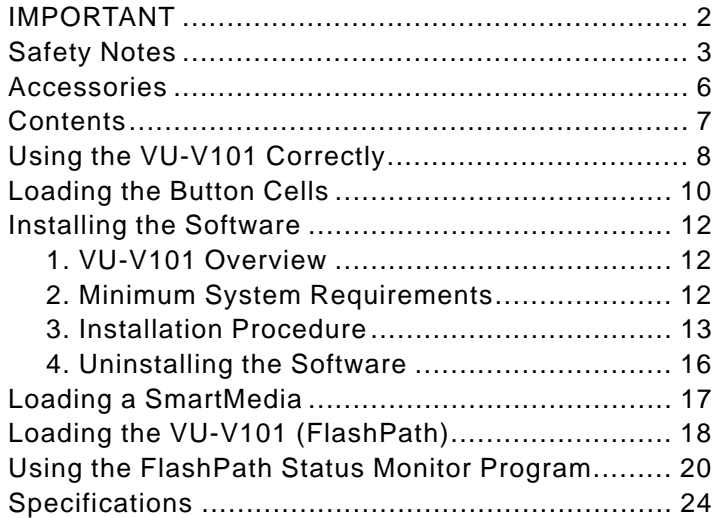

## **Using the Floppy Disk Adapter Correctly**

#### ■ **Data Retention**

- In the circumstances described below, data recorded on a SmartMedia card may be lost (corrupted). JVC accepts no liability whatsoever for the loss (corruption) of recorded data.
	- 1. If the owner or a third party uses the SmartMedia or VU-V101 incorrectly
	- 2. If the SmartMedia or VU-V101 is affected by static electricity or electrical noise
	- 3. If the VU-V101 is removed or the PC is switched off during VU-V101 access (recording, erasing or playback)
- Users are advised to back up important data onto another medium (MO disk, floppy disk, hard disk, etc.).

#### ■ **Notes on Using the VU-V101**

- Never remove the VU-V101 or switch off your PC during VU-V101 access (recording, erasing or playback) as this can damage the SmartMedia.
- The VU-V101 is a precision electronic device. Do not bend or drop the VU-V101 or subject it to strong impacts.
- To protect the VU-V101 and the floppy disk drive mechanism, remove the VU-V101 from the floppy disk drive after use and store it in a safe place.
- To avoid soiling the contact surfaces in the floppy disk drive heads, incorrect functioning of the operation switch or other damage, store the VU-V101 in its case when it is not being used.
- Always keep the VU-V101 in its special storage case when you are carrying or storing the adapter. Do not carry it in places such as your trouser pocket as this can subject the adapter to excessive force and damage it when you sit down.
- Avoid using or storing the VU-V101 in locations subject to strong static electricity or electrical noise.
- Do not use or store the VU-V101 in locations subject to high temperatures and humidity or in corrosive environments.
- Do not switch your personal computer off or touch the disk eject button on your floppy disk drive while the floppy disk drive is operating.
- This could result in the loss or corruption of the data stored on the SmartMedia.
- Do not allow dirt or foreign objects to get into the SmartMedia slot.
- Do not directly touch or allow metal objects to touch the SmartMedia terminals (contact surfaces) as this could result in a discharge of static electricity and the loss or corruption of the data stored on the SmartMedia.
- Do not switch off your personal computer while data is being written to or read from a SmartMedia card as this could result in the loss or corruption of the data stored on the SmartMedia.
- Do not subject the device to vibration or shock or attempt to remove the adapter while data is being written to or read from a SmartMedia card as this could result in the loss or corruption of the data stored on the SmartMedia.
- If you are formatting a SmartMedia that has already been used, first check the data stored on the SmartMedia. Formatting erases all the data stored on the SmartMedia.
- The VU-V101 does not have a write-protection mode. Even if the SmartMedia card has a write-protect sticker affixed to it, the VU-V101 will not recognize it. Ensure that existing data is not inadvertently erased or overwritten as a result.
- Always consult the Owner's Manuals for both the SmartMedia and the device used.
- Wipe off any soiling with a soft, dry cloth.
- Always backup the data on a SmartMedia to another medium at regular intervals in case of faults, damage or data loss.
	- JVC accepts no liability whatsoever for the loss of data stored on other media.
- Before you initialize (format) a SmartMedia, check that there is no important information (files) stored on the SmartMedia. Any data on the SmartMedia will be erased when the card is initialized.
- When using the VU-V101, ensure that there is no soiling of the contact areas for the floppy disk drive heads. The contact areas are the rectangles in the top-center of the adapter (the black area on the front and the cavity on the back). Soiling of the contact areas can not only impair the data writing performance of the floppy disk drive heads, but can also contaminate the floppy disk recording surface when a floppy disk is used and lead to data loss. To avoid this, check that there is no grease or dust on the contact areas before you insert the VU-V101 into the floppy disk drive. If the contact areas are soiled, wipe them with a clean cloth. You should also use a commercially available head cleaning disk to clean the floppy disk drive heads.
- If you eject the VU-V101 from the floppy disk drive while it is being accessed, or if the VU-V101 batteries run low while data is being written, the file structure on the SmartMedia may be corrupted.

Continuing to use a SmartMedia in this condition can result in lost files and corrupted data.

Use the procedure below to repair the SmartMedia.

Select Start → Programs → Accessories → System Tools → ScanDisk to start up the ScanDisk utility.

Select the floppy disk drive in which the VU-V101 is loaded, select Standard in the Type of Test box, and click on Start. Then follow the on-screen instructions until the repair is completed.

Another method is to format the SmartMedia by selecting Start  $\rightarrow$  Programs  $\rightarrow$ FlashPath → FlashPath Format.

If you have a digital camera, you can also format the SmartMedia in the camera. Note however that formatting the SmartMedia erases all the data recorded on the SmartMedia.

## **Loading the Button Cells**

The VU-V101 uses 2 CR2016 lithium button cell batteries.

The table below is a guide to the time for which the lithium batteries can be used (at normal temperatures).

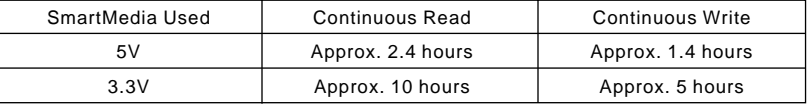

Battery consumptionl varies between different brands.

Based on our tests, Sanyo and Maxell batteries provide the most consistent performance with the VU-V101. The above figures are for Sanyo and Maxell batteries.

**ENGLISH**

**ENGLIS** 

#### **1 Rotate the battery cover in the direction of the arrows to open it.**

Place the VU-V101 on a level surface and rotate the battery cover counter-clockwise until it clicks while pressing on the indentations in the cover with your fingertips.

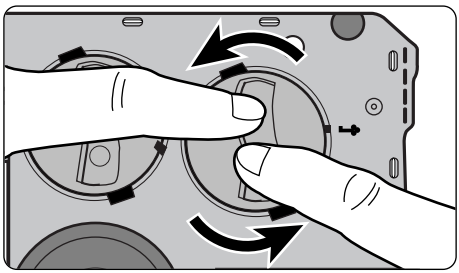

## **2 Insert the CR2016 button cells with the + side upwards.**

Check that surfaces of the cells are touching the contacts on the inside of the cover.

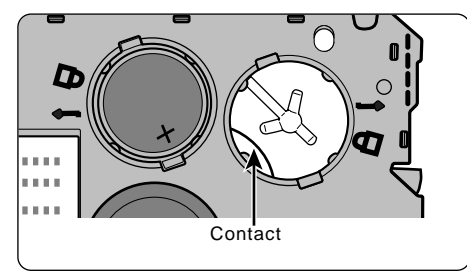

**NOTE** Ensure that the contacts are not pinned under the batteries.

## **3 Replace the battery cover and rotate the battery cover clockwise while pressing on the indentations in the cover with your fingertips.**

Rotate the cover until the markings on the battery cover are aligned with the  $\bigcap$  mark on the VU-V101.

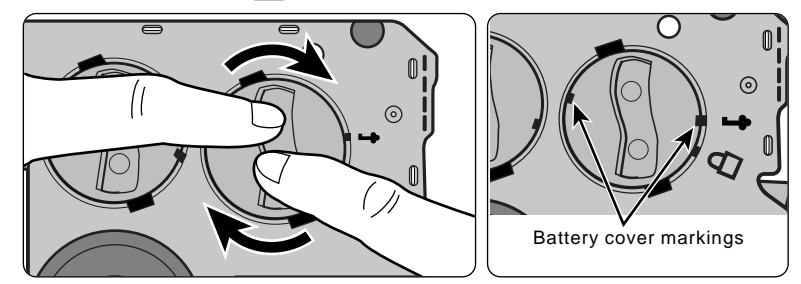

• When replacing the batteries, always replace both cells. • The effective life of the batteries varies significantly depending on the battery manufacturer. When fitting or replacing the button-cell batteries, use the batteries supplied with the VU-V101 or CR2016 batteries manufactured by Sanyo or Maxell. **NOTE**

#### ■ **Notes on Button-Type Lithium Batteries**

- The performance of the batteries varies depending on operating temperatures.
- To ensure that the contact surfaces of the battery are clean, wipe the battery with a dry cloth before fitting it in the camera.
- Do not attempt to disassemble, heat above +100°C, recharge or short-circuit the battery, or place the battery in a fire, as this could cause the battery to split. When disposing of the battery, do so responsibly and ensure that it is not burnt.

### a **CAUTIONS**

- **Dispose of used battery promptly.**
- **Keep the lithium battery out of the reach of children. Should the battery be swallowed, consult a doctor immediately.**
- **Wipe the battery with a dry cloth to assure good contact.**
- **Be sure to install the battery with the correct polarity.**
- **Do not hold the battery with metallic tweezers, as a short-circuit may occur.**

#### j **WARNING**

**The battery may explode if mistreated. Do not recharge, disassemble or dispose of in fire.**

## **Installing the Software**

#### **1. VU-V101 Overview**

The VU-V101 is intended as a SmartMedia adapter that can be loaded into a floppy disk drive and used on a PC.

The VU-V101 is the same size as a 3.5-inch floppy disk and allows data to be written to and read from a SmartMedia card via a floppy disk drive.

You can exchange data with a SmartMedia simply by loading the SmartMedia into the VU-V101 and inserting the VU-V101 into your floppy disk drive.

The VU-V101 software runs on IBM PC/AT-compatible PCs running Microsoft Windows® 95.

The floppy disk drive must support 1.44 MB floppy disks. The VU-V101 will not run on high-capacity floppy disk drives with a capacity greater than 1.44 MB.

#### **2. Minimum System Requirements**

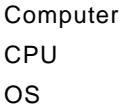

IBM PC/AT compatible Intel 486 or better, or Pentium  $Windows<sup>®</sup> 95$ 

### **3.Installation Procedure**

■ **Quit all other application programs.** 

- **1 Quit all other application programs until no program icons are shown in the taskbar.**
- **2 Press down the Ctrl, Alt and Delete keys at the same time so that the Close Program window appears. Inside the Close Program window, it shows names if any other tasks (application programs) are currently running. Select the task and click on the End Task button to quit. You must check this window because some programs (screen savers, etc.) are not shown on the taskbar.**

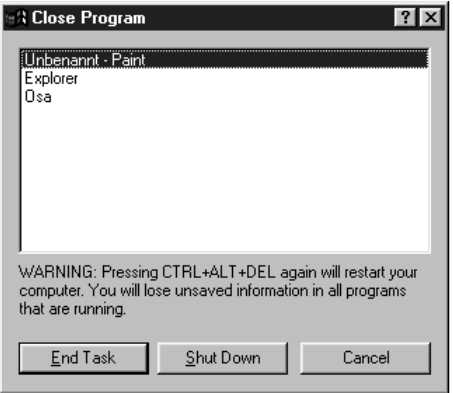

When you are finished, click on the Cancel button to close this window.

**NOTE**

If any other applications are running, the "----.dll not found" message may appear and installation will not be successful.

#### ■ **Install the software.**

**1 Insert the VU-V101 Setup disk into the floppy disk drive.**

- **2 Click on the Start button.**
- **3 Select Run, type in "a:\setup" and click on the OK button.**

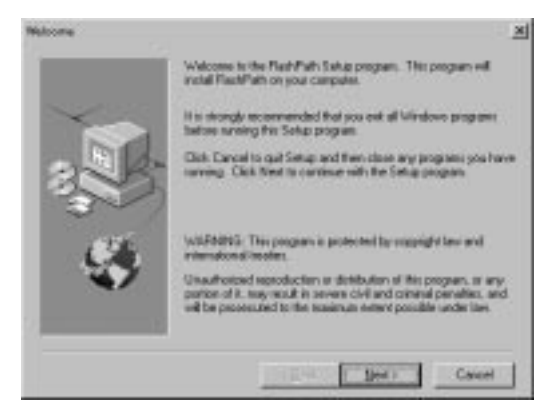

**4 The FlashPath setup window appears. When you click on the Next button, the Software Licence Agreement window appears. Click on the Yes button. The dialog box for choosing the installation destination then appears.**

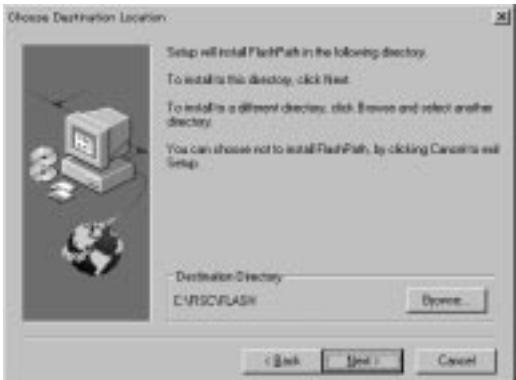

**5 If you click on the Next button, the setup program starts copying the required files to the default directory (c:\Fisc\Flash). The setup program builds a group called FlashPath and creates 3 icons in the group window. The three icons are the FlashPath Format icon, the FlashPath Status icon and the FlashPath Uninstall icon.**

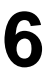

**6 When installation ends, the window shown below**  $\boldsymbol{6}$  integers.

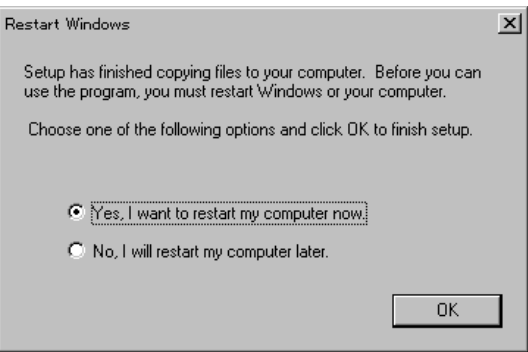

## **7 To validate the software, eject the setup disk, click on the OK button and then restart your PC.**

#### **4. Uninstalling the Software**

#### ■ **Before you begin uninstalling the software**

Follow the steps below to shut down the FlashPath status monitoring program. The FlashPath files will not be removed correctly unless this program is shut down.

- **1 Click on the FlashPath Status icon in the taskbar. (See P.20 for a description of the FlashPath Status icon.)**
- - **2 When the FlashPath Status Monitor window opens, click on the icon in the top left corner and then click on Close.**

#### ■ **Uninstallation procedure**

Follow the steps below to remove the files installed on your PC.

**1 Click on Start** <sup>→</sup> **Programs**<sup>→</sup> **FlashPath** <sup>→</sup> **FlashPath Uninstall.**

## **2 Follow the instructions shown at the top of the screen to remove the software.**

The window below appears when the software removal is complete.

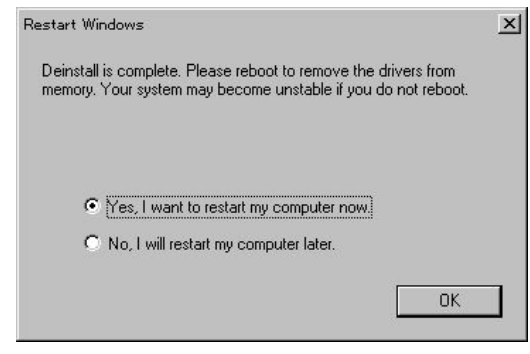

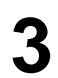

**3 Click on the OK button and restart your PC.**

#### **NOTE**

You must restart your PC to erase all of the software, which was uninstalled with the above operations, from the PC's memory.

## **Loading a SmartMedia**

**1 Place the VU-V101 bottom-up as shown below and slowly push the SmartMedia halfway into the card holder.**

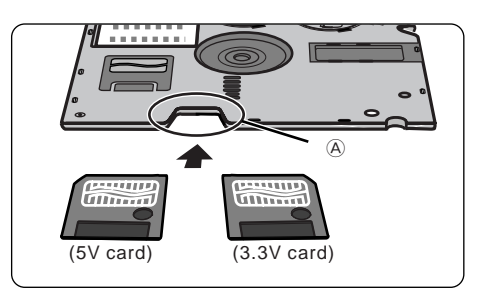

- Though it is possible to insert the SmartMedia the other way up or the other way round, your PC will not be able to recognize the card. Always insert the SmartMedia in the correct orientation described here. **NOTE**
- **2 Press gently on the back edge of the SmartMedia to slide it slowly but firmly the rest of the way into the card holder.**

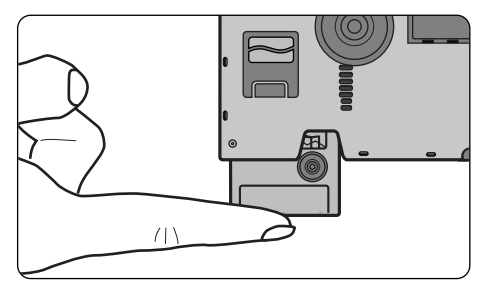

#### ■ **Removing a SmartMedia**

Grip the portion of the SmartMedia shown at  $(A)$  in the top figure above and slowly pull the SmartMedia out.

## **Loading the VU-V101 (FlashPath)**

#### **Inserting the VU-V101**

Before inserting the VU-V101 into the floppy disk drive, thoroughly wipe off any soiling of the rectangles in the top-center of the adapter (the black area on the front and the cavity on the back).

Then insert the VU-V101 into the floppy disk drive. The VU-V101 is now ready to be accessed by the floppy disk drive.

**NOTE** To maximise the life of the batteries, always take the VU-V101 out of the floppy disk drive when the SmartMedia is not being accessed.

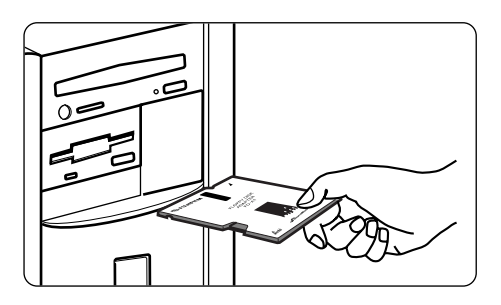

#### **Ejecting the VU-V101**

After the VU-V101 has been ejected from the floppy disk drive, thoroughly wipe off any dust or soiling that has collected in the rectangular cavity in the top-center of the back of the adapter. After cleaning the VU-V101, always remove the SmartMedia from the VU-V101 and store the VU-V101 in its hard case.

- **NOTE** 1. The VU-V101 does not have a write-protection mode. Even if the SmartMedia card has a write-protect sticker affixed to it, the VU-V101 will not recognize it. Ensure that existing data is not inadvertently erased or overwritten as a result.
	- 2. Do not leave the VU-V101 in the floppy disk drive as this could result in damage to the drive.

## **Using the Formatting Utility to Format a SmartMedia**

- **1 Load the SmartMedia to be formatted into the VU-V101.**
- **2 Insert the VU-V101 into the floppy disk drive.**
- **3 Click on Start** <sup>→</sup> **Programs** <sup>→</sup> **FlashPath** <sup>→</sup> **FlashPath Format.**
- **4 When you are ready to start formatting the SmartMedia, press the Y key on the keyboard.**
- **5 When the "SmartMedia formatted successfully"** message appears, click on the  $\boxtimes$  button in the **corner of the window.**
	- **NOTE** Never remove that VU-V101 while formatting is in progress as this could render the SmartMedia useless.
		- This procedure formats the SmartMedia as a "highdensity floppy disk".
			- If you want to use the SmartMedia in a camera, you must initialize (format) the SmartMedia in the camera.
		- After formatting the SmartMedia, remove the VU-V101 once before using it.

#### **Power-save Function**

To maximize the life of the batteries, the VU-V101 automatically powers down if it is not accessed for 5 minutes after being inserted into a floppy disk drive.

To resume power for the VU-V101 eject the adapter from the floppy disk drive and then re-insert it.

## **Using the FlashPath Status Monitor Program**

This section describes how to use the FlashPath status monitoring program (flashstat.exe) and explains the messages that are displayed by the program.

#### **Starting Up flashstat.exe**

■ **To start up flashstat.exe:**

- **1 Click on Start** <sup>→</sup> **Programs** <sup>→</sup> **FlashPath** <sup>→</sup> **FlashPath Status.**
	-

**2 Once the program has started up, the icon shown below appears on the end of the taskbar icons.**

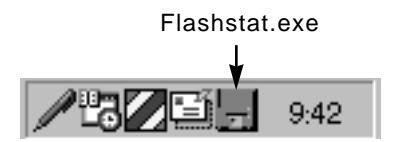

**3 To open the Status window, click on the icon in the taskbar.**

■ **Flashstat.exe standard status window:**

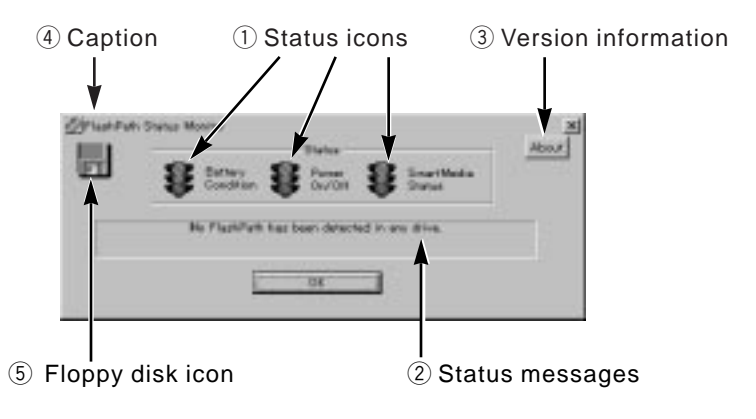

**Always access FlashPath after the status window opens. The status icons are refreshed when FlashPath is accessed.**

**The status window is divided into the following sections:**

#### q **Status Icons**

• The status icons change from a green light to a red light when an error is detected in the corresponding area.

The three status icons show the battery status, the FlashPath power supply status, and the SmartMedia status.

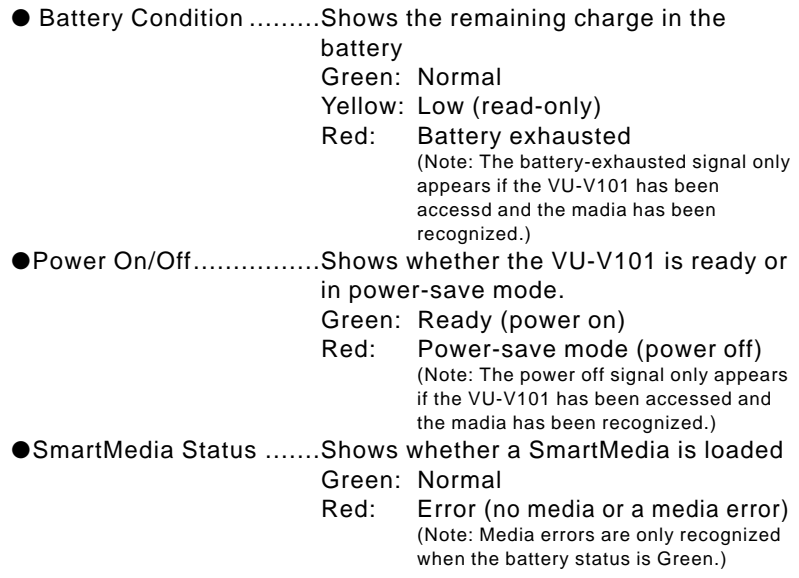

#### w **Status Messages**

This area shows a detailed description of the status.

#### e **Version Information**

This shows the version information for flashstat.exe.

#### r **Caption**

This changes depending on the current program status.

#### **[Normally]**

"FlashPath Status Monitor"

#### **[After a status change is detected]**

"FlashPath User Intervention Required"

#### t **Floppy Disk Icon**

This shows the overall result of the status icons shown at  $(1)$ .

Gray (colorless): No media recognized

Green: All green

- Yellow: Battery status yellow (actually, battery status yellow, all others green)
- Red: One of the status monitor icons is red.
- A similar indicator is shown in the taskbar icon.

#### **Messages are shown in the Status Messages field in the following circumstances:**

#### **[When the VU-V101 has not been detected]**

"No FlashPath has been detected in any drive."  $\rightarrow$  Access the VU-V101 once.

#### **[During normal operation]**

"The FlashPath is functioning normally."

#### **[When the batteries are running low]**

"FlashPath Battery Low"

#### **[When the VU-V101 contains no SmartMedia or the SmartMedia is loaded incorrectly]**

"The SmartMedia is inaccessible."

**[When the VU-V101 has shut down to conserve battery power]** "Eject and re-insert the FlashPath."

#### **[When the internal SmartMedia format is incompatible]**

"Invalid SmartMedia."

#### ■ **Error window shown when a VU-V101 error is detected:**

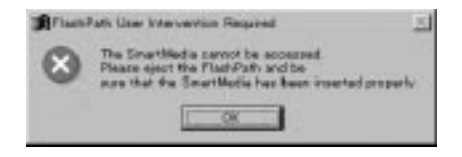

#### **The message shown in the error window varies depending on the circumstances.**

#### **[When the batteries are running low]**

"Battery low condition detected. The SmartMedia is now read only." **[When the VU-V101 contains no SmartMedia or the SmartMedia**

#### **is loaded incorrectly]**

"The SmartMedia cannot be accessed. Please eject the FlashPath and be sure that the SmartMedia has been inserted properly."

#### **[When the VU-V101 has shut down to conserve battery power]**

"The FlashPath has powered off to save its batteries.

Please eject the FlashPath from your floppy drive and re-insert it to turn it back on."

#### **[When the internal SmartMedia format is incompatible]**

"The logical filing system on the SmartMedia is unrecognized. This SmartMedia cannot be used with FlashPath."

## **Specifications**

✽ The specifications and performance data given here are subject to change without notice.

JVC accepts no liability for any errors in these Operating Instructions.

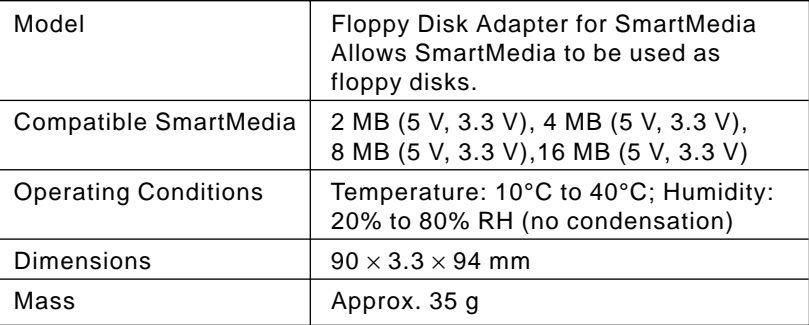

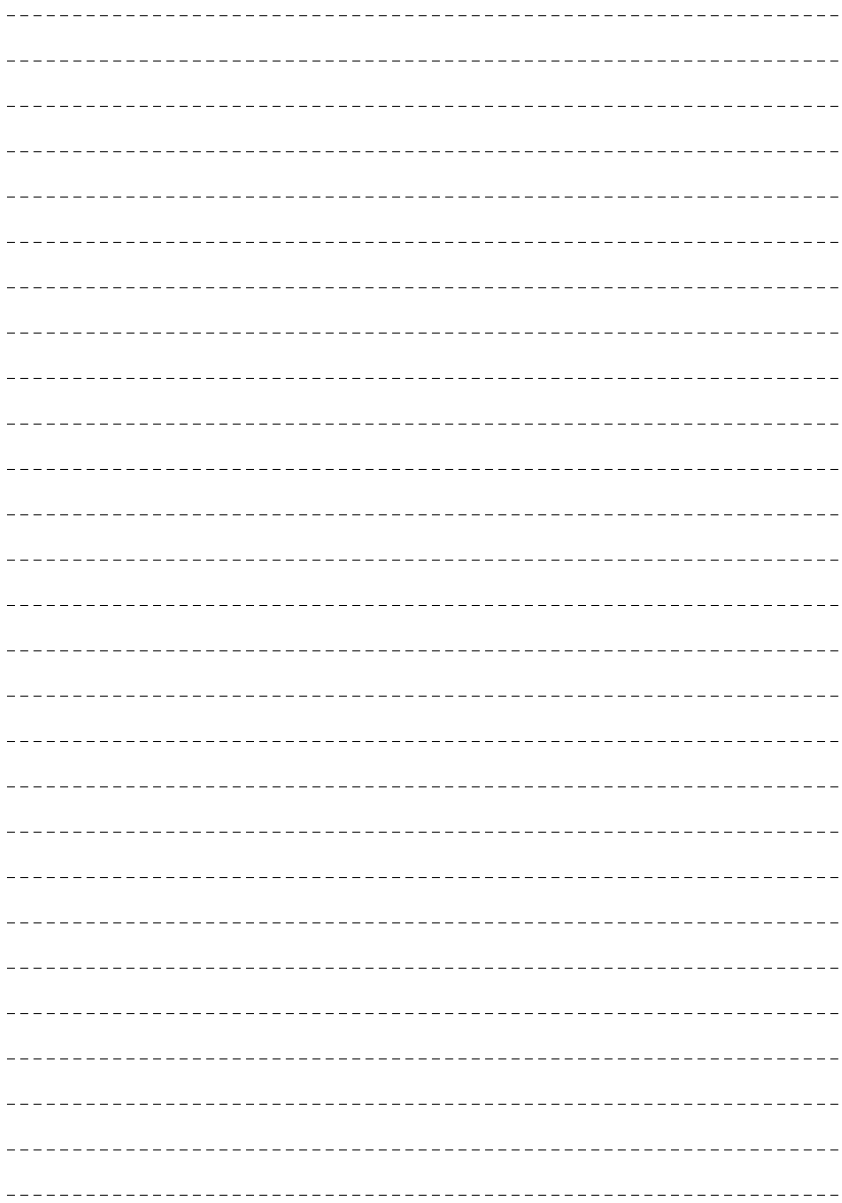

## **IMPORTANT**

#### **Lisez attentivement les points suivants :**

Notes sur ce logiciel et le mode d'emploi

- (1) Le transfert ou la duplication non autorisée du logiciel ou du mode d'emploi ou d'une partie du logiciel ou du mode d'emploi joint est interdite.
- (2) Le logiciel ou le mode d'emploi joint ne peut servir qu'avec l'adaptateur de disquette VU-V101 (appelé ci-après le VU-V101).
- (3) JVC décline toute responsabilité de quelque sorte que ce soit pour toute perte supportée par le client ou une tierce personne pendant l'utilisation de cet VU-V101 et de son mode d'emploi.
- (4) Tous les efforts ont été faits pour que ce produit soit sans défaut. Si vous trouviez un défaut engageant la responsabilité du fabricant, le produit serait remplacé gracieusement. Cependant, le fabricant décline toute responsabilité pour les défauts ne dépendant pas de lui.
- (5) Le contenu du logiciel ou du mode d'emploi joint est sujet à des changements sans notice préalable.

Lors de l'installation ou du remplacement des piles bouton, utilisez seulement les piles fournies avec le VU-V101 ou des piles CR2016 des marques Sanyo ou Maxell.

Le VU-V101 peut ne pas fonctionner correctement sur certain modèles de PC.

#### **Notes sur la sécurité (à observer en permanence)**

- Avant d'utiliser ce produit, veuillez lire attentivement ce mode d'emploi, notamment en ce qui concerne les Notes sur la sécurité et les notes concernant les piles bouton.
- Une fois que vous avez lu ce mode d'emploi, gardez-le accessible en toutes circonstances pour vous y référer facilement.

#### **A propos des icônes**

Un certain nombre d'icônes est affiché dans ce mode d'emploi comme sur le produit. Ces icônes ont pour but de premettre une utilisation sure et correcte de ce produit, d'éviter qu'une personne ne se blesse et d'éviter les dommages matériels. Ces icônes et leur signification sont expliquées ci-dessous. Assurezvous de bien comprendre ces avertissements avant de lire ce mode d'emploi.

#### a **DANGER**

Indique que, si vous ignorez cet avertissement, la manipulation incorrecte du produit a de grandes probabilités d'entraîner la mort ou des blessures graves.

#### $\wedge$  **AVERTISSEMENT**

Indique que, si vous ignorez cet avertissement, la manipulation incorrecte du produit risque éventuellement d'entraîner la mort ou des blessures graves.

#### $\triangle$  **PRECAUTION**

Indique que, si vous ignorez cet avertissement, la manipulation incorrecte du produit risque d'entraîner des blessures corporelles ou un endommagement du matériel.

#### **Exemples d'icônes**

Les icônes triangulaires signalent à l'utilisateur une information nécessitant de l'attention. Les détails spécifiques de l'information sont indiqués graphiquement dans l'icône. (L'icône de gauche indique que l'utilisateur doit faire attention à l'électrocution).

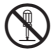

Les icônes circulaires avec une barre diagonale signalent à l'utilisateur que l'action indiquée est interdite. Des détails spécifiques sur l'action interdite sont indiqués graphiquement à côté de l'icône. (L'icône de gauche indique que le périphérique ne doit pas être démonté.)

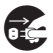

E Les ronds pleins signalent à l'utilisateur qu'une action doit être exécutée. Des détails spécifiques sur l'action requise sont indiquées graphiquement dans l'icône. (L'icône de gauche indique que le périphérique doit être débranché à la prise secteur). Observez toujours ces instructions.

## **Exemptions spécifiques**

- JVC décline toute responsabilité de quelque sorte que ce soit pour les blessures ou dommages qui pourraient survenir pendant l'utilisation du produit du fait d'un incendie, d'un tremblement de terre, d'actions de tierces parties, de mauvais emploi intentionnel ou accidentel par l'utilisateur ou du fait de circonstances anormales.
- JVC décline toute responsabilité de quelque sorte que ce soit pour les dommages fortuits ou pertes (y compris les pertes de revenus, les interruptions de travail, l'altération ou la perte des données mémorisées, etc.), résultant de l'utilisation de ce produit ou de l'incapacité à utiliser ce produit.
- JVC décline toute responsabilité de quelque sorte que ce soit pour les dommages ou pertes résultant de l'utilisation de ce produit de manières non décrites dans ce mode d'emploi.
- JVC décline toute responsabilité de quelque sorte que ce soit pour les dommages ou les pertes résultant des mauvais fonctionnements lorsque ce périphérique est raccordé à un autre appareil.

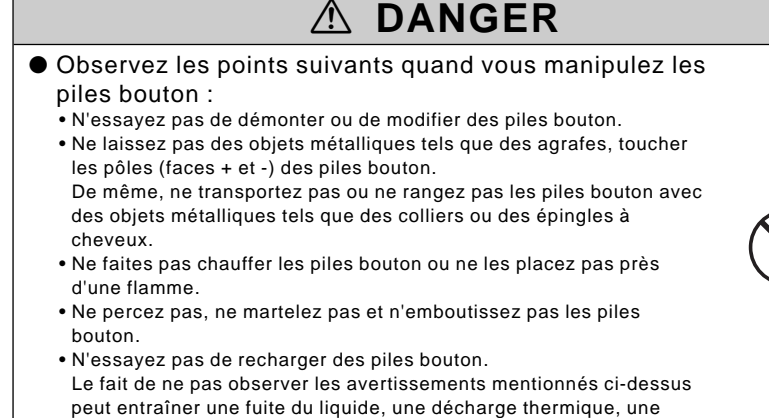

combustion, une rupture, des brûlures ou des blessures.

**FRANSIAS FRANSIAS**

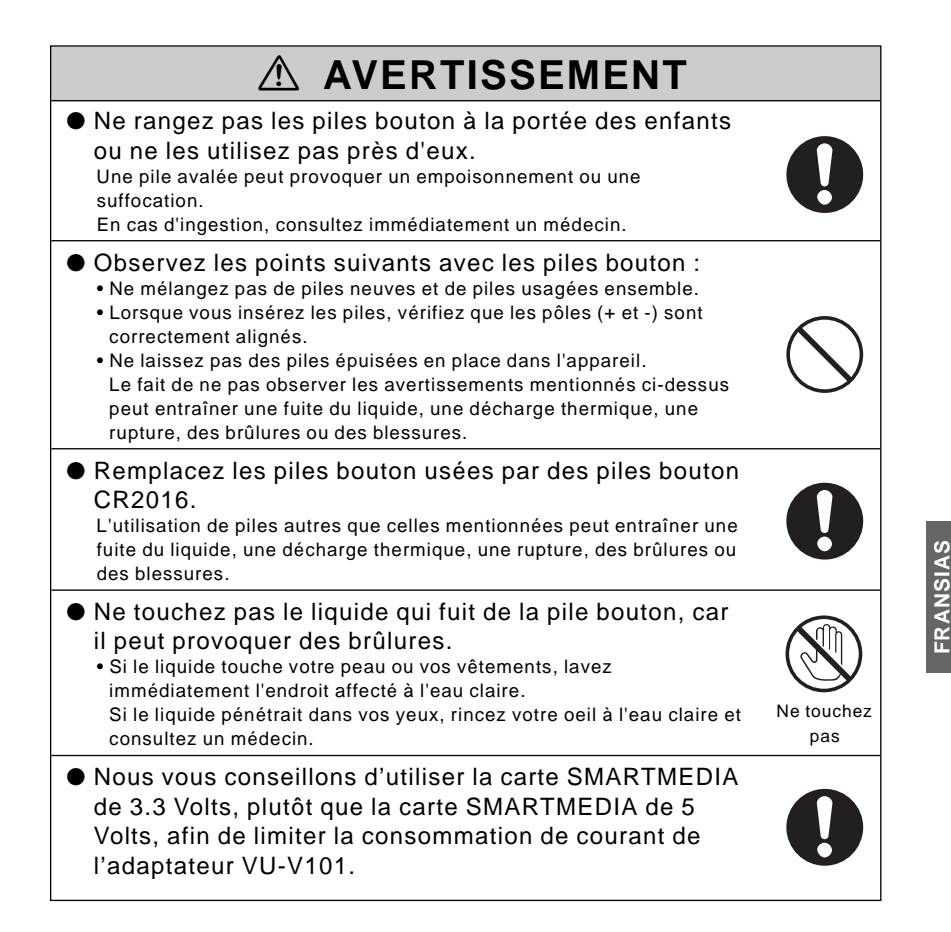

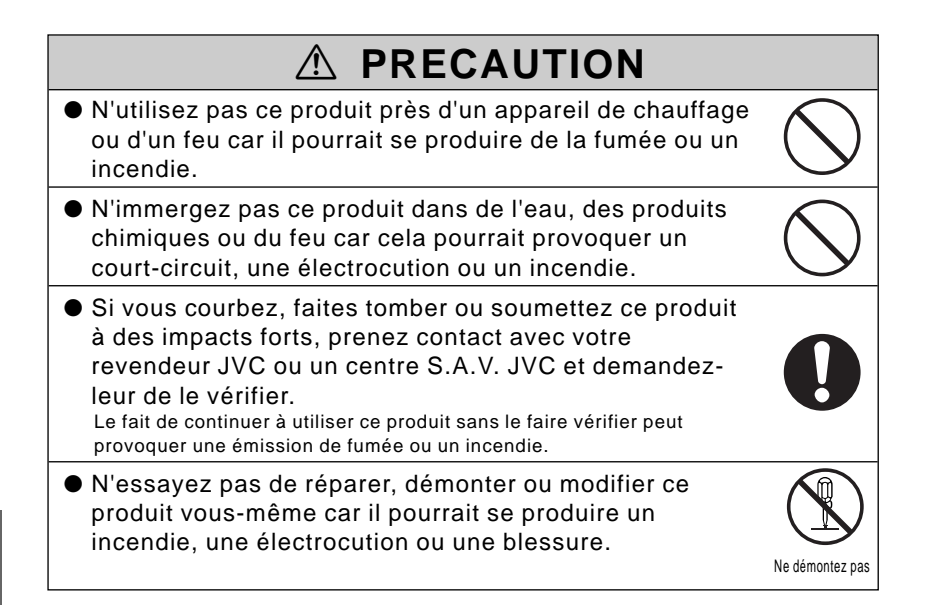

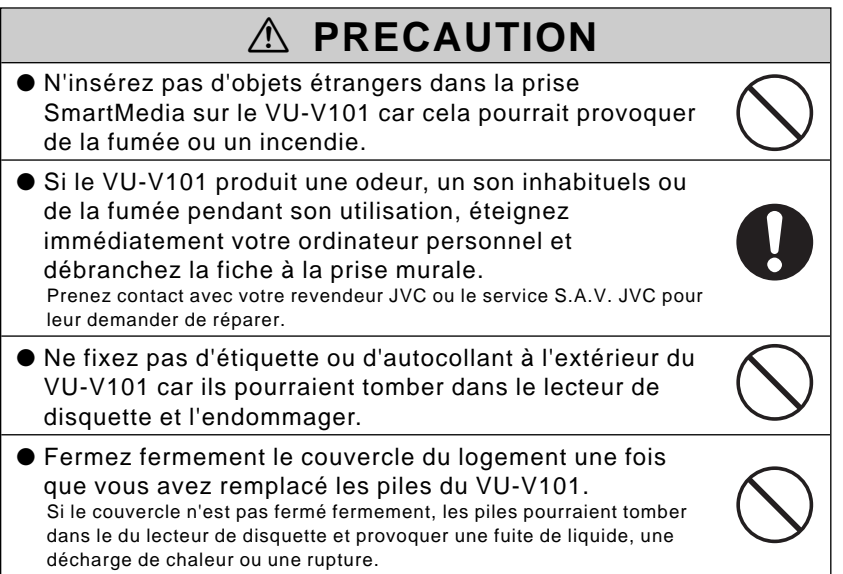

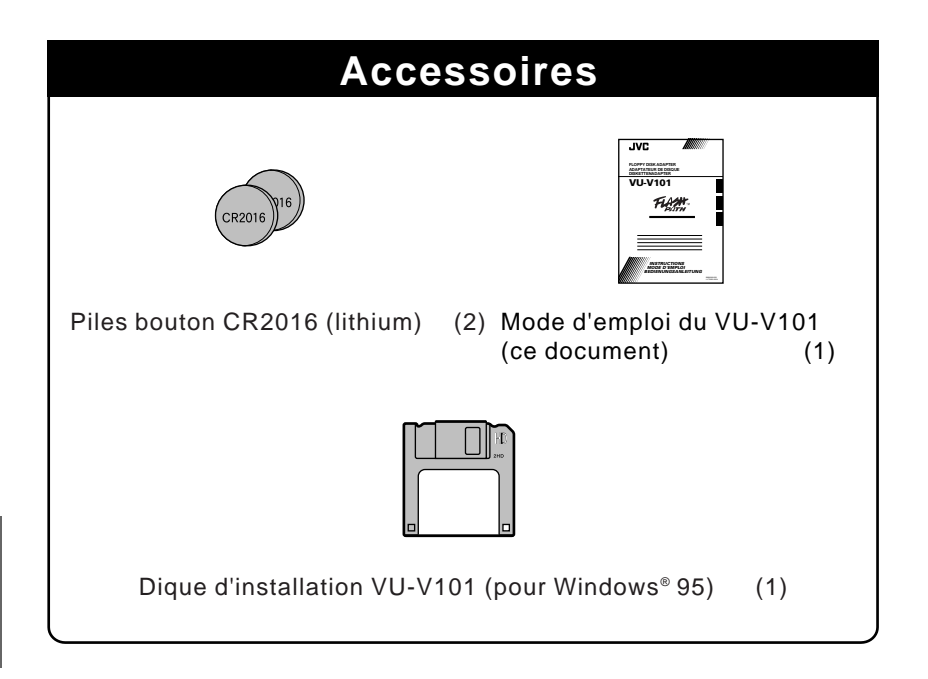

#### ■ **Informations sur les marques**

- Microsoft Windows est une marque de Microsoft Corporation des Etats-Unis, enregistrée aux Etats-Unis et autres pays. Windows est une abréviation faisant référence à Microsoft Windows Operating System.
- FlashPath est une marque de Fischer International Corporation of des Etats-Unis.
- Tous les autres noms de sociétés ou de produits sont les marques ou marques déposées de leurs sociétés respectives.

## **Table des matières**

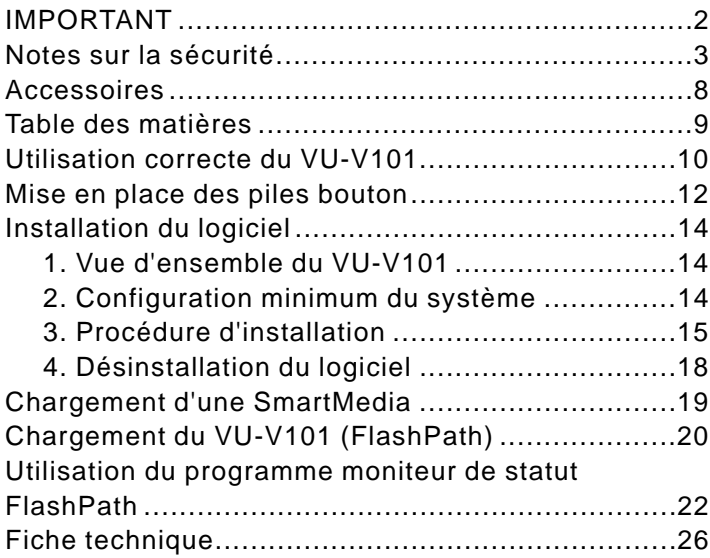

## **Utilisation correcte du VU-V101** ■ **Rétention des données**

● Dans les circonstances décrites ci-dessous, les données enregistrées sur une carte SmartMedia peuvent être perdues (altérées). Fuji JVC décline toute responsabilité de quelque sorte que ce soit pour la perte (l'altération) de données enregistrées. 1. Si le propriétaire ou une tierce partie utilise les SmartMedia ou VU-V101 de manière incorrecte.

- 2. Si les SmartMedia ou VU-V101 sont affectés par l'électricité statique ou des parasites électriques.
- 3. Si vous retirez le VU-V101 ou si vous éteignez le PC pendant l'accès au VU-V101 (enregistrement, effacement ou lecture)
- Nous recommandons aux utilisateurs de faire une sauvegarde de secours des données importantes sur un autre média (disque MO, disquette ou disque dur, etc.).

#### ■ **Notes sur l'utilisation du VU-V101**

- Ne retirez jamais le VU-V101 ou n'éteignez pas votre PC pendant l'accès au VU-V101 (enregistrement, effacement ou lecture) car vous pourriez endommager la SmartMedia.
- Le VU-V101 est un périphérique électronique de précision. Ne courbez pas le VU-V101 et ne le faites pas tomber ou ne le soumettez par à des impacts forts.
- Pour protéger le VU-V101 et le mécanisme du lecteur de disquette, retirez le VU-V101 du lecteur de disquette après utilisation et rangez-le dans un endroit sûr.
- Pour éviter la souillure des surfaces de contact des têtes de lecteur de disquette, un fonctionnement incorrect du sélecteur d'opération ou d'autres dommages, rangez le VU-V101 dans son boîtier quand vous ne l'utilisez pas.
- Conservez toujours le VU-V101 dans un boîtier de rangement spécial quand vous transportez ou rangez l'adaptateur. Ne le transportez pas dans une poche de votre pantalon par exemple, car l'adaptateur pourrait subir une pression excessive et être endommagé lorsque vous vous asseyez.
- Evitez d'utiliser ou de ranger le VU-V101 dans des endroits sujets à des champs magnétiques forts ou a des bruits électriques.
- N'utilisez pas ou ne rangez pas le VU-V101 dans des endroits où la température et l'humidité sont élevées ou dans un environnement corrosif.
- N'éteignez pas votre ordinateur personnel ou ne touchez pas la touche d'éjection de disquette de votre lecteur de disquette pendant que le lecteur fonctionne. Vous pourriez perdre ou altérer les données sauvegardées sur la SmartMedia.
- Ne laissez pas pénétrer de la poussière ou des matières étrangères dans la prise SmartMedia.
- Ne touchez pas directement les bornes SmartMedia (les surfaces de contact) ou ne laissez pas des objets étrangers entrer en contact avec car il pourrait se produire une décharge d'électricité statique et une perte ou une altération des données sauvegardées sur la SmartMedia.
- N'éteignez pas votre ordinateur personnel pendant l'écriture des données sur SmartMedia ou la lecture des données de SmartMedia, car il pourrait se produire une décharge d'électricité statique et une perte ou une altération des données sauvegardées sur la SmartMedia.
- Ne soumettez pas le périphérique à des vibrations ou à des chocs et n'essayez pas de retirer l'adaptateur pendant l'écriture des données sur SmartMedia ou la lecture des données de SmartMedia, car il pourrait se produire une décharge d'électricité statique et une perte ou une altération des données sauvegardées sur la SmartMedia.
- Si vous formatez une carte SmartMedia qui a déjà été utilisée, vérifiez d'abord les données sauvegardées sur SmartMedia. Le formatage efface toutes les données sauvegardées sur SmartMedia.
- Le VU-V101 ne comprend pas de mode de protection contre l'écriture. Bien qu'une étiquette de protection contre l'écriture soit apposée sur la carte SmartMedia, elle n'est pas reconnue par le VU-V101.

En résultat, vérifiez que les données existantes ne sont pas effacées par inadvertence ou bien écrites par-dessus.

- Reportez-vous toujours aux modes d'emploi SmartMedia et du périphérique utilisé.
- Essuyez toute trace de souillure avec un chiffon sec et doux.
- Faites toujours une sauvegarde des données sur SmartMedia et sur un autre média à des intervalles réguliers en cas de défaut, de dommage ou de perte des données. JVC décline toute responsabilité de quelque sorte que ce soit pour la perte des données sauvegardées sur les autres média.
- Avant d'initialiser (de formater) une SmartMedia, vérifiez qu'il n'y a pas de données (fichiers) importants sauvegardés sur SmartMedia. Lorsque vous initialisez la carte SmartMedia, toutes les données sauvegardées dessus sont effacées.
- Quand vous utilisez le VU-V101, vérifiez que les zones de contact des têtes du lecteur de disquette ne sont pas souillées. Les zones de contact sont les rectangles au milieu du haut de l'adaptateur (la partie noire à l'avant et la cavité à l'arrière). La souillure des zones de contact peut non seulement endommager la performance d'écriture des données des têtes de lecteur de disquette, mais peut également contaminer la surface d'enregistrement du disquette quand vous utilisez une disquette ou conduire à la perte des données. Pour éviter ceci, vérifiez qu'il n'y a pas de graisse ou de poussière sur les zones de contact avant d'insérer le VU-V101 dans un lecteur de disquette. Si les surfaces de contact sont souillées, utilisez une disquette nettoyante de tête disponible dans le commerce pour nettoyer les têtes du lecteur de disquette.
- Si vous éjectez le VU-V101 du lecteur de disquette pendant qu'il est accédé, ou si les piles du VU-V101 se déchargent complètement pendant l'écriture des données, la structure du fichier sur SmartMedia peut être altérée.

Si vous continuez à utiliser SmartMedia dans ces conditions, vous pouvez perdre vos fichiers ou altérer les données.

Utilisez la procédure ci-dessous pour réparer la carte SmartMedia.

Sélectionnez Démarrer → Programmes → Accessories → System Tools → Scandisk (balayer la disquette) pour démarrer l'utilitaire Scandisk.

Sélectionnez le lecteur de disquette dans lequel vous avez chargé le VU-V101, sélectionnez Standard dans Type de la fenêtre de Test et cliquez sur démarrer. Puis, suivez les instructions en ligne sur l'écran jusqu'à ce que la réparation soit terminée.

Une autre méthode consiste à formater la SmartMedia en sélectionnant Démarrer  $\rightarrow$  Programmes  $\rightarrow$  FlashPath  $\rightarrow$  FlashPath format (formater FlashPath). Si vous êtes en possession d'un appareil photo numérique, vous pouvez aussi formater la carte dans l'appareil. Notez cependant que le formatage de la SmartMedia efface toutes les données enregistrées sur la carte SmartMedia.

## **Mise en place des piles bouton**

Le VU-V101 utilise 2 piles bouton CR2016 au lithium.

Le tableau ci-dessous est un guide de la durée pendant laquelle vous pouvez utiliser les piles au lithium (à une température normale).

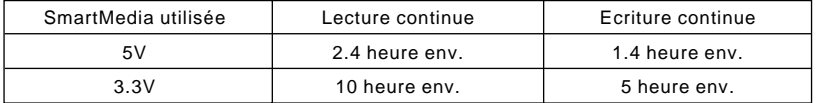

#### **1 Tournez le couvercle de la pile dans le sens indiqué par la flèche pour l'ouvrir.**

Placez le VU-V101 sur une surface à niveau et tournez le couvercle de la pile dans le sens contraire des aiguilles d'une montre jusqu'au déclic pendant que vous appuyez sur les dents du couvercle du bout des doigts.

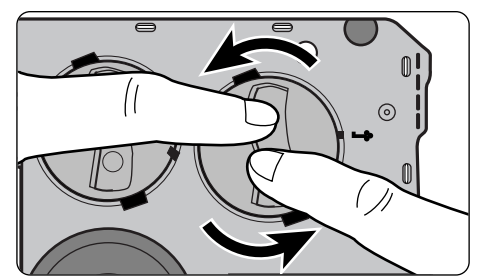

## **2 Insérez les piles bouton CR2016 avec le côté + orienté vers le haut.**

Vérifiez que les surfaces des piles touchent les contacts à l'intérieur du couvercle.

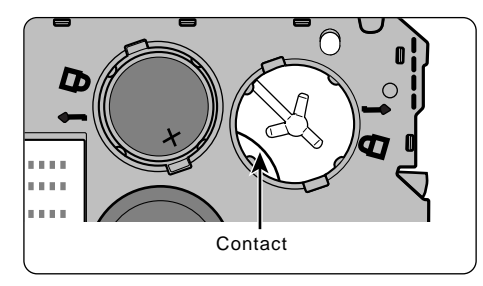

#### **NOTE** Faites attention à ce que les contacts ne soient pas bloqués sous les piles.
## **3 Remettez le couvercle des piles et faites-le tourner dans le sens des aiguilles d'une montre tout en appuyant sur les dents du couvercle du bout des doigts.**

Faites tourner le couvercle jusqu'à ce que les repères sur le couvercle de pile soient alignés avec le repère ( $\ominus$ ) du VU-V101.

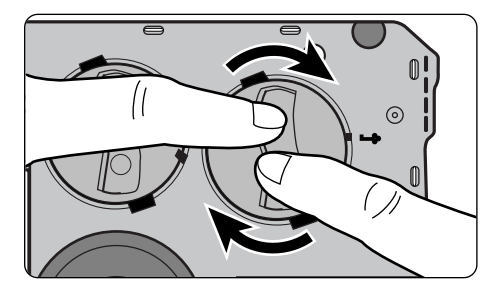

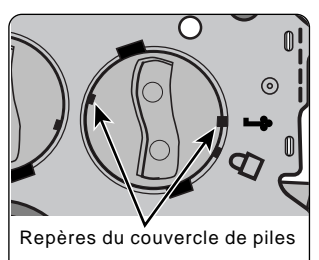

• Quand vous remplacez les piles, remplacez toujours les deux ensemble. **NOTE**

#### ■ **Remarques sur les Piles au Lithium du Type Bouton**

- Utilisez une pile au lithium Sanyo CR2016, ou Maxell CR2016 pour remplacer la pile usagée. L'utilisation de tout autre type de pile risque de provoquer un incendie ou une explosion.
- Essuyez la pile avec un chiffon sec avant de la mettre en place dans l'appareil photo pour que les surfaces de contact de la pile soient bien propres.
- Ne tentez pas de démonter, chauffer, recharger ou court-circuiter la pile, et ne la placez pas dans un feu car ceci pourrait la faire éclater. Pour mettre la pile au rebut, agir conformément aux réglementations et assurez-vous qu'elle n'est pas incinérée.

## a **ATTENTION**

- **Conservez la pile au lithium hors de la portée des enfants. Si la pile est avalée, consultez immédiatement un médecin.**
- **Essuyez la pile avec un chiffon sec pour assurer un bon contact.**
- **Mettez la pile en place en respectant les polarités.**
- **Ne tenez pas la pile avec des pinces métalliques car un court-circuit risque de se produire.**

## j **AVERTISSENMENT**

**La pile peut exploser si elle n'est pas manipulée correctement. Ne pas la recharger, la démonter ni l'incinérer.**

## **Installation du logiciel**

## **1. Vue d'ensemble du VU-V101**

L'adaptateur VU-V101 est conçu comme adaptateur SmartMedia qui peut être chargé dans un lecteur de disquette et peut être utilisé sur un PC.

Le VU-V101 est de la même taille qu'une disquette de 3,5 pouces et permet d'écrire et de lire les données d'une carte SmartMedia via le lecteur de disquette.

Vous pouvez échanger les données avec une SmartMedia simplement en chargeant la SmartMedia dans le VU-V101 et en insérant le VU-V101 dans votre lecteur de disquette.

Le logiciel du VU-V101 est exécuté sur les ordinateurs compatibles IBM PC/AT sous Microsoft Windows® 95.

Le lecteur de disquette doit accepter des disquettes de 1,44 Mo. Le VU-V101 ne fonctionnera pas sur des lecteurs de disquette haute densité supérieurs à 1,44 Mo.

## **2. Configuration minimum du système**

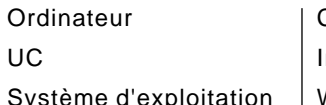

Compatible IBM PC/AT ntel 486 ou supérieur ou Pentium  $Windows<sup>®</sup> 95$ 

## **3.Procédure d'installation**

■ **Quittez tous les autres programmes d'applications.**

- 
- **1 Quittez tous les autres programmes d'applications jusqu'à ce qu'il n'y ait plus d'icône dans la barre de tâches.**
- **2 Appuyez en même temps sur les touches Ctrl, Alt et Delete pour que la fenêtre "Close Program" apparaisse. Dans la fenêtre "Close Program" des noms sont montrés si d'autres tâches (programmes d'application) sont actuellement en exécution. Sélectionnez la tâche et cliquez sur la touche End Task pour quitter. Vous devez vérifier cette fenêtre car certains programmes (économiseurs d'écran, etc.) n'apparaissent pas dans la barre des tâches.**

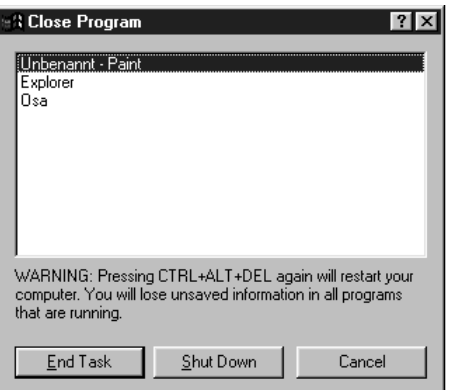

Lorsque vous avez terminé, cliquez sur le bouton Cancel (annuler) pour fermer cette fenêtre.

Si d'autres applications sont exécutées, le message "----.dll introuvable" peut apparaître et vous ne pourrez pas réussir l'installation. **NOTE**

#### ■ **Installez le logiciel**

- **1 Insérez la disquette d'installation du VU-V101 dans le lecteur de disquette.**
- **2 Cliquez sur le bouton Start (Démarrer).**
- **3 Sélectionnez Run (Exécuter), tapez "a: \setup" et cliquez sur le bouton OK.**

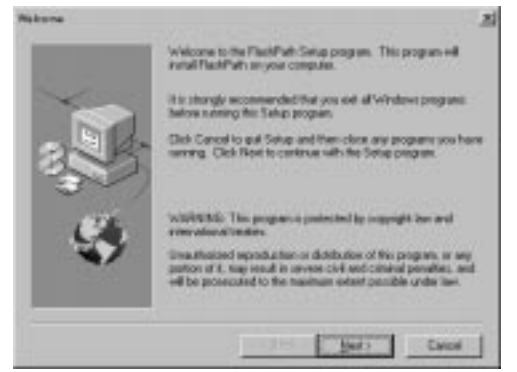

**4 La fenêtre d'installation du FlashPath apparaît. Quand vous appuyez sur le bouton Next (suivant), la fenêtre Software Licence Agreement (Accord de licence utilisateur) apparaît. Cliquez sur le bouton Yes (oui). La boîte de dialogue pour sélectionner la destination de l'installation apparaît alors.**

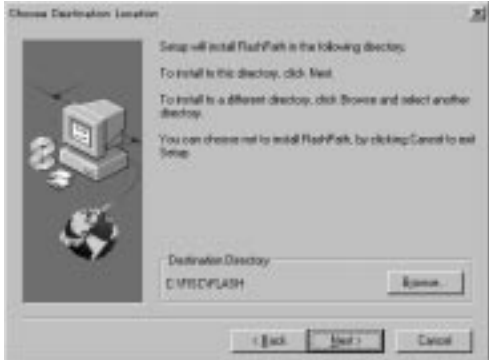

**5 Si vous cliquez sur le bouton Next (suivant), le programme d'installation démarre en copiant les fichiers requis sur le répertoire par défaut (c: \Fisc\Flash). Le programme d'installation construit un groupe appelé FlashPath et crée 3 icônes dans la fenêtre de groupe. Les trois icônes sont l'icône de FlashPath Format, l'icône de FlashPath Status et l'icône de FlashPath Uninstall.**

**6 Quand l'installation se termine, la fenêtre indiquée ci-dessous apparaît.**

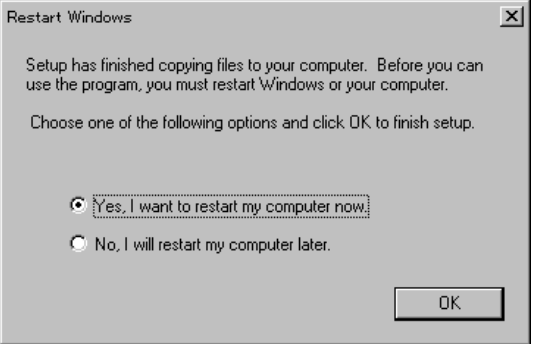

**7 Pour valider l'installation du logiciel, éjectez la disquette d'installation, cliquez sur le bouton OK, puis redémarrez votre PC.**

## **4. Désinstallation du logiciel**

#### ■ **Avant de commencer à désinstaller le logiciel**

Suivez les étapes ci-dessous pour fermer le programme de contrôle d'état FlashPath. Les titres FlashPath ne seront pas retirés correctement à moins que vous ne sortiez de ce programme.

- **1 Cliquez sur l'icône de FlashPath Status dans la barre des tâches (voir page 22 pour une description détaillée de l'icône de FlashPath Status).**
- **2 Lorsque la fenêtre de contrôle de FlashPath Status Monitor s'ouvre, cliquez sur l'icône dans le coin supérieur gauche de l'écran, puis cliquez sur Close (fermer).**

#### ■ **Procédure de désinstallation**

Suivez les étapes mentionnées ci-dessous pour retirer les fichiers installés dans votre PC.

**1 Cliquez sur Démarrer** <sup>→</sup> **Programmes** <sup>→</sup> **FlashPath** → **FlashPath Uninstall.**

# **2 Suivez les instructions mentionnées en haut de l'écran pour retirer le logiciel.**

La fenêtre ci-dessous apparaît quand le retrait du logiciel est terminé.

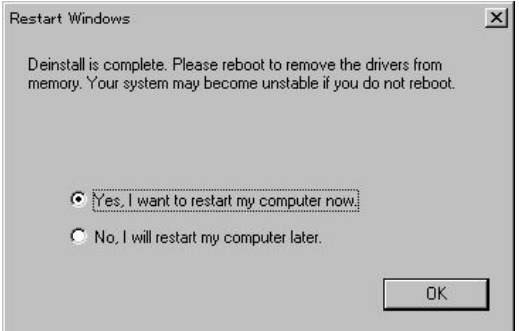

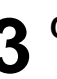

**3 Cliquez sur le bouton OK et redémarrez votre PC.**

Redémarrez votre PC pour effacer de la mémoire du PC toutes les parties du logiciel qui ont été désinstallées lors des opérations mentionnées ci-dessus. **NOTE**

## **Chargement d'une SmartMedia**

**1 Placez le VU-V101 avec le dessous-visible comme illustré ci-dessous et poussez doucement la SmartMedia contact doré visible sur le dessus à mi-chemin dans le support de carte.**

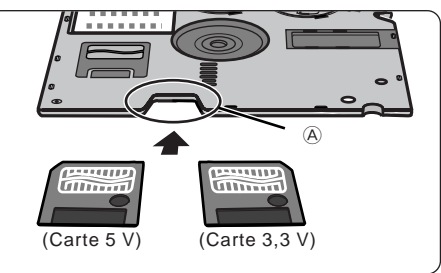

- Bien qu'il soit possible d'insérer la carte SmartMedia avec le contacteur sur le dessus ou le dessous, votre PC ne sera pas capable de reconnaître la carte SmartMedia sielle est insérée dansle mauvais sens. Insérez toujours la carte SmartMedia de la manière correcte décrite précédemment. **NOTE**
- **2 Appuyez doucement sur le bord arrière de la carte SmartMedia pour faire glisser doucement mais fermement le reste de la carte dans le support de carte.**

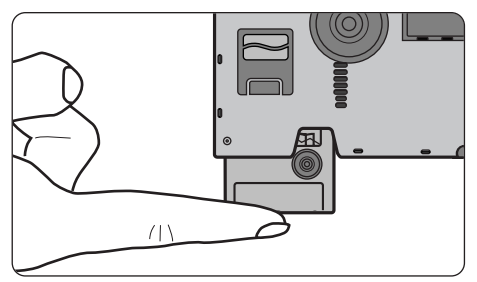

#### ■ **Retrait de la carte**

Saisissez la partie de la SmartMedia indiquée à  $\overline{A}$  dans la figure supérieure ci-dessus et sortez doucement la SmartMedia.

## **Chargement du VU-V101 (FlashPath)**

## **Insertion du VU-V101**

Avant d'insérer le VU-V101 dans un lecteur de disquette, essuyez complètement les souillures des rectangles du centre supérieur de l'adaptateur (la zone noire à l'avant et la cavité à l'arrière). Puis, insérez le VU-V101 dans le lecteur de disquette. Le VU-V101 est maintenant près à être utilisé par le lecteur de disquette.

**NOTE** Pour maximaliser la longévité des piles, sortez toujours le VU-V101 de son lecteur de disquette quand vous n'accédez plus à la SmartMedia.

![](_page_43_Figure_5.jpeg)

### **Ejection du VU-V101**

Une fois que le VU-V101 a été éjecté du lecteur de disquette, essuyez soigneusement la poussière et les souillures rassemblées dans la cavité rectangulaire du centre supérieur de l'arrière de l'adaptateur. Après avoir nettoyé le VU-V101, retirez toujours la carte SmartMedia du VU-V101 et rangez le VU-V101 dans son boîtier.

- **NOTE** 1. Le VU-V101 ne comprend pas de mode de protection contre l'écriture. Bien qu'une étiquette de protection contre l'écriture soit apposée sur la carte SmartMedia, elle n'est pas reconnue par le VU-V101. En résultat, vérifiez que les données existantes ne sont pas effacées par inadvertence ou bien écrites par-dessus.
	- 2. Ne laissez pas le VU-V101 dans le lecteur de disquette car le lecteur pourrait être endommagé.

## **Utilisation de l'utilitaire de formatage pour formater une SmartMedia**

- **1 Chargez la SmartMedia à formater dans le VU-V101.**
- **2 Insérez le VU-V101 dans le lecteur de disquette.**
- **3 Cliquez sur Démarrer** <sup>→</sup> **Programmes** <sup>→</sup> **FlashPath** → **FlashPath Format.**
- 
- **4 Quand vous êtes prêt à démarrer le formatage de la SmartMedia, appuyez sur la touche Y (oui) du clavier.**
- **5 Quand le message "SmartMedia formatted successfully" apparaît, cliquez sur le bouton**  ✕ **dans le coin de la fenêtre.**
	- N'essayez jamais ce VU-V101 pendant que le **NOTE** formatage est en cours car cela pourrait rendre la SmartMedia inutilisable.
		- Cette procédure formate la SmartMedia comme une "disquette haute densité". Si vous voulez utiliser la SmartMedia dans un appareil photo, vous devez initialiser (formater) la SmartMedia dans l'appareil photo.
		- Après avoir formaté la carte SmartMedia, retirez VU-V101 avant de l'utiliser.

#### **Fonction de veille**

Pour maximiser la longévité des piles, le VU-V101 se met automatiquement en état de veille si vous n'y accédez pas pendant 5 minutes après l'avoir inséré dans un lecteur de disquette. Pour réactiver l'alimentation du VU-V101, éjectez l'adaptateur du lecteur de disquette et réinsérez-le.

## **Utilisation du programme moniteur de statut FlashPath**

Cette section décrit la manière d'utiliser le programme de contrôle de statut FlashPath (Flashstat.exe) et explique les messages qui sont appliqués par le programme.

## **Pour démarrer flashstat.exe**

■ **Pour démarrer flashstat.exe :**

- **1 Cliquez sur Démarrer** <sup>→</sup> **Programmes** <sup>→</sup> **FlashPath** → **FlashPath Status.**
- **2 Une fois que le programme a démarré, l'icône illustrée ci-dessous apparaît à la fin des icônes de la barre des tâches.**

![](_page_45_Figure_7.jpeg)

**3 Pour ouvrir la fenêtre Statut, cliquez sur l'icône dans la barre des tâches.**

## ■ **Fenêtre de statut standard flashstat.exe :**

![](_page_45_Picture_10.jpeg)

**Accédez toujours au FlashPath une fois que la fenêtre de statut s'ouvre. Les icônes de statut sont rafraîchies (remises à jour) quand vous accédez au FlashPath.**

**La fenêtre de statut est divisée dans les sections qui suivent :**

#### q **Icônes de statut**

• Les icônes de statut passent de la lumière verte à la lumière rouge quand une erreur est détectée dans la zone correspondante.

Les trois icônes de statut indiquent le statut des piles, le statut d'alimentation de FlashPath et le statut de SmartMedia.

![](_page_46_Picture_170.jpeg)

### w **Messages de statut**

Cette zone montre une description détaillée du statut.

#### e **Informations de version**

Montre les informations de version pour flashstat.exe.

#### **(4) Titre**

Change en fonction du statut de programme actuel.

#### **[Normalement]**

"FlashPath Status Monitor"

**[Une fois qu'un changement de statut est détecté]**

"FlashPath User Intervention Required"

#### **(5) Icône de disquette**

Indique le résultat d'ensemble des icônes de statut indiquées en  $(1)$ . Grisé (incolore) : Aucun média reconnu

- Vert : Tous verts Jaune : Statut de pile jaune (dans la réalité, l'état de la pile est jaune, tous les autres sont verts) Rouge : L'une des icônes du moniteur de statut est rouge.
	- Un indicateur similaire est indiqué dans l'icône de la barre des tâches.

#### **Les messages sont montrés dans le champ de message de statut dans les circonstances suivantes :**

#### **[Quand aucun VU-V101 n'a été détecté]**

"No FlashPath has been detected in any drive."

 $\rightarrow$ Accédez VU-V101.

**[Pendant le fonctionnement]** "The FlashPath is functioning normally."

#### **[Quand les piles sont déchargées]**

"FlashPath Batteriy Low"

**[Quand VU-V101 ne contient aucune SmartMedia ou que la SmartMedia n'est pas chargée correctement.]**

"The SmartMedia is inaccessible."

#### **[Quand VU-V101 est en veille pour conserver la charge de la pile]**

"Eject and re-insert the FlashPath."

**[Quand le format SmartMedia interne est incompatible]** "Invalid SmartMedia."

#### ■ **Fenêtre d'erreur indiquée quand une erreur de VU-V101 est détectée.**

![](_page_47_Picture_18.jpeg)

#### **Le message indiqué dans la fenêtre d'erreur varie selon les circonstances.**

#### **[Quand les piles sont faibles]**

"Battery low condition detected. The SmartMedia is now read only."

#### **[Quand VU-V101 ne contient pas de SmartMedia ou quand la SmartMedia est chargée de manière incorrecte]**

"The SmartMedia cannot be accessed. Please eject the FlashPath and be sure that the SmartMedia has been inserted properly."

#### **[Quand VU-V101 est en état de veille pour conserver la charge de pile]**

"The FlashPath has powered off to save its batteries.

Please eject the FlashPath from your floppy drive and re-insert it to turn it back on."

#### **[Quand le format SmartMedia interne est incompatible]**

"The logical filling system on the SmartMedia is unrecognized. This SmartMedia cannot be used with FlashPath."

## **Fiche technique**

✽ Les spécifications et les données de performance mentionnées ici sont sujettes à des changements sans notice préalable. JVC décline toute responsabilité pour les erreurs qui pourraient se glisser dans ces instructions d'exploitation.

![](_page_49_Picture_73.jpeg)

![](_page_50_Picture_4.jpeg)

## **WICHTIG**

#### **Lesen Sie bitte die folgenden Hinweise.**

Hinweise zur Software und Bedienungsanleitung

- (1) Übertragung oder Vervielfältigung der beiliegenden Software oder dieser Bedienungsanleitung, als Ganzes oder von Teilen davon, ohne Genehmigung ist untersagt.
- (2) Die beiliegende Software und diese Bedienungsanleitung dürfen nur für einen Diskettenadapter VU-V101 (nachfolgend als VU-V101 bezeichnet) benutzt werden.
- (3) JVC übernimmt keine Haftung für etwaige Verluste, die dem Kunden oder dritten Personen durch die Benutzung des VU-V101 mit der beiliegenden Software oder der Bedienungsanleitung entstehen.
- (4) Dieses Produkt wurde mit der größten Sorgfalt hergestellt. Sollte trotzdem ein Defekt festgestellt werden, der auf einen Produktionsfehler zurückzuführen ist, wird das Produkt kostenlos ersetzt. Für Defekte, die nicht durch den Hersteller verursacht wurden, wird keine Haftung übernommen.
- (5) Änderungen des Inhalts der beiliegenden Software und der Bedienungsanleitung sind ohne Vorankündigung vorbehalten.

Benutzen Sie beim Einsetzen oder Auswechseln der Knopfzellen-Batterien die mit dem VU-V101 gelieferten Batterien oder CR2016 Batterien von Sanyo oder Maxell.

Bei einigen PC Modellen kann die Verwendung des VU-V101 zu Problemen führen.

## **Sicherheitshinweise (bitte immer beachten)**

- Lesen Sie bitte vor Inbetriebnahme dieses Produkts gründlich diese Bedienungsanleitung durch, insbesondere die Sicherheitshinweise sowie die Hinweise zu den Knopfzellen.
- Bewahren Sie diese Bedienungsanleitung gut auf, damit Sie jederzeit nachschlagen können.

#### **Über die Symbole**

In dieser Bedienungsanleitung und auf dem Produkt selbst wird eine Anzahl von Symbolen gezeigt. Diese Symbole sollen sicheren und korrekten Gebrauch des Produkts gewährleisten und Verletzungen des Benutzers oder anderer Personen sowie Sachschäden verhindern. Nachfolgend werden diese Symbole und ihre Bedeutung erklärt. Machen Sie sich bitte mit der Bedeutung dieser Warnungen vertraut, bevor Sie die Bedienungsanleitung lesen.

#### $\wedge$  **GEFAHR**

Zeigt an, daß bei Nichtbeachtung dieser Warnung unsachgemäße Handhabung des Produkts zu schweren oder tödlichen Verletzungen führen kann.

#### a **WARNUNG**

Zeigt an, daß bei Nichtbeachtung dieser Warnung unsachgemäße Handhabung des Produkts zu schweren oder tödlichen Verletzungen führen kann.

#### a **VORSICHT**

Zeigt an, daß bei Nichtbeachtung dieser Warnung unsachgemäße Handhabung des Produkts zu Verletzungen oder Sachschäden führen kann.

#### **Beispiele für Symbole**

![](_page_52_Picture_13.jpeg)

k Dreieckige Symbole weisen den Benutzer auf eine Information hin, die beachtet werden muß. Die Einzelheiten der Information sind graphisch in dem Symbol angegeben. (Das Symbol links zeigt an, daß sich der Benutzer vor elektrischen Schlägen hüten muß.)

![](_page_52_Picture_15.jpeg)

Kreisförmige Symbole mit einem diagonalen Strich weisen den Benutzer darauf hin, daß die angegebene Aktion verboten ist. Die Einzelheiten der verbotenen Aktion sind graphisch in oder neben dem Symbol angezeigt. (Das Symbol links zeigt an, daß das Gerät nicht zerlegt werden darf.)

![](_page_52_Picture_17.jpeg)

Gefüllte Kreise weisen den Benutzer darauf hin, daß eine Aktion durchgeführt werden muß. Die Einzelheiten der erforderlichen Aktion sind graphisch in dem Symbol angezeigt. (Das Symbol links zeigt an, daß das Gerät von der Netzsteckdose abgetrennt werden muß.) Befolgen Sie bitte immer diese Anweisungen.

## **Haftungsausschlüsse**

- JVC übernimmt keine Haftung für Verletzungen oder Sachschäden, die beim Betrieb dieses Produkts durch Brand, Erdbeben, Aktionen Dritter, vorsätzlichen oder unbeabsichtigten Mißbrauchs oder durch andere anomale Umstände entstehen.
- JVC übernimmt keine Haftung für beiläufige Schäden oder Verluste jeglicher Art (einschließlich Einkommensverlust, Arbeitsunterbrechung, Korrumpierung oder Verlust gespeicherter Daten usw.), die durch die Benutzung oder nicht mögliche Benutzung dieses Produkts entstehen.
- JVC übernimmt keine Haftung für Schäden oder Verluste, die durch nicht in dieser Bedienungsanleitung beschriebenen Gebrauch dieses Produkts entstehen.
- JVC übernimmt keine Haftung für Schäden oder Verluste, die durch Funktionsstörungen entstehen, wenn dieses Gerät an einem anderen Gerät angeschlossen ist.

![](_page_53_Figure_6.jpeg)

![](_page_54_Figure_1.jpeg)

![](_page_55_Figure_1.jpeg)

![](_page_56_Picture_76.jpeg)

![](_page_57_Figure_1.jpeg)

#### ■ **Warenzeichen**

● Microsoft Windows ist ein in den Vereinigten Staaten und anderen Ländern eingetragenes Warenzeichen der Microsoft Corporation, USA.

Windows ist eine Kurzbezeichnung für das Microsoft Windows Betriebssystem.

- FlashPath ist ein Warenzeichen der Fischer International Corporation, USA.
- Alle anderen Firmen oder Produktnamen sind Warenzeichen oder eingetragene Warenzeichen der jeweiligen Firmen.

## **Inhaltsverzeichnis**

![](_page_58_Picture_66.jpeg)

## **Richtiger Gebrauch des VU-V101** ■ **Datenerhaltung**

- n den nachfolgend beschriebenen Fällen können auf einer SmartMedia-Karte aufgezeichnete Daten verlorengehen (korrumpiert werden). JVC übernimmt keine Haftung für den Verlust (die Korrumpierung) aufgezeichneter Daten.
	- 1. Bei unsachgemäßem Gebrauch der SmartMedia-Karte oder des VU-V101 durch den Benutzer oder eine dritte Person.
	- 2. Wenn die SmartMedia-Karte oder der VU-V101 statischer Elektrizität oder elektrischem Rauschen ausgesetzt wird.
	- 3. Wenn der VU-V101 aus dem Diskettenlaufwerk herausgenommen oder der PC ausgeschaltet wird, während auf den VU-V101 zugegriffen wird (Aufzeichnung, Löschen oder Wiedergabe).
- Es ist ratsam, von allen wichtigen Daten Sicherungskopien auf einem anderen Datenträger anzufertigen (MO-Platte, Diskette, Festplatte usw.).

#### ■ **Hinweise zum Gebrauch des VU-V101**

- Niemals den VU-V101 entfernen oder den PC ausschalten, während auf den Adapter zugegriffen wird (Aufzeichnung, Löschen oder Wiedergabe); dadurch kann die SmartMedia-Karte beschädigt werden.
- Der VU-V101 ist ein elektronisches Präzisionsgerät. Er darf nicht gebogen, fallen gelassen oder starken Erschütterungen ausgesetzt werden.
- Zum Schutz des VU-V101 und des Diskettenlaufwerks sollte der VU-V101 nach dem Gebrauch immer aus dem Diskettenlaufwerk herausgenommen und an einem sicheren Ort aufbewahrt werden.
- Um Verschmutzung der Kontaktflächen in den Köpfen des Diskettenlaufwerks, Fehlfunktionen des Betriebsschalters oder andere Beschädigungen zu vermeiden, sollte der VU-V101 bei Nichtgebrauch in seiner Box aufbewahrt werden.
- Legen Sie den VU-V101 zum Tragen oder Lagern immer in seine Box. Stecken Sie den Adapter niemals in Ihre Hosentasche; wenn Sie sich hinsetzen, könnte er übermäßiger Krafteinwirkung ausgesetzt und beschädigt werden.
- Benutzen oder lagern Sie den VU-V101 nicht an Orten, die starker statischer Elektrizität oder elektrischem Rauschen ausgesetzt sind.
- Benutzen oder lagern Sie den VU-V101 nicht an sehr warmen oder feuchten Orten oder in einer korrodierenden Umgebung.
- Schalten Sie Ihren PC nicht aus und berühren Sie nicht die Disketten-Auswurftaste des Diskettenlaufwerks, während dieses in Betrieb ist. Dadurch könnten die auf der SmartMedia-Karte gespeicherten Daten verlorengehen oder korrumpiert werden.
- Passen Sie auf, daß kein Schmutz und keine Fremdkörper in den SmartMedia-Steckplatz geraten.
- Berühren Sie die Anschlüsse (Kontaktflächen) der SmartMedia-Karte nicht mit den Fingern und achten Sie darauf, daß sie nicht mit Metallgegenständen in Berührung kommen; das könnte zu einer Entladung statischer Elektrizität und zum Verlust oder zur Korrumpierung der auf der SmartMedia-Karte gespeicherten Daten führen.
- Schalten Sie Ihren Computer nicht aus, während Daten auf eine SmartMedia-Karte geschrieben oder von einer SmartMedia-Karte gelesen werden; das könnte zum Verlust oder zur Korrumpierung der auf der SmartMedia-Karte gespeicherten Daten führen.
- Setzen Sie das Gerät keinen Vibrationen oder Erschütterungen aus und versuchen Sie nicht, den Adapter aus dem Diskettenlaufwerk herauszunehmen, während Daten auf eine SmartMedia-Karte geschrieben oder von einer SmartMedia-Karte gelesen werden; das könnte zum Verlust oder zur Korrumpierung der auf der SmartMedia-Karte gespeicherten Daten führen.
- Wenn Sie eine bereits benutzte SmartMedia-Karte formatieren, prüfen Sie bitte zuerst die auf dieser Karte gespeicherten Daten. Bei der Formatierung werden alle auf der SmartMedia-Karte gespeicherten Daten gelöscht.
- Der VU-V101 hat keinen Schreibschutzmodus. Er kann daher einen an der SmartMedia-Karte eventuell angebrachten Schreibschutzstreifen nicht erkennen. Stellen Sie daher sicher, daß bestehende Daten nicht versehentlich gelöscht oder überschrieben werden.
- Lesen Sie immer die Gebrauchsanleitung der SmartMedia-Karte und die Bedienungsanleitung des benutzten Geräts.
- Wischen Sie Schmutz mit einem weichen, trockenen Tuch ab.
- Sichern Sie für den Fall von Fehlern, Beschädigungen oder Datenverlust in regelmäßigen Abständen die auf einer SmartMedia-Karte gespeicherten Daten auf einem anderen Datenträger.

JVC übernimmt keine Haftung für den Verlust von Daten, die auf einem anderen Datenträger gespeichert sind.

- Vergewissern Sie sich vor dem Initialisieren (Formatieren) einer SmartMedia-Karte, daß keine wichtigen Informationen (Dateien) auf der Karte gespeichert sind. Bei der Initialisierung werden alle Daten auf der SmartMedia-Karte gelöscht.
- Stellen Sie bei Gebrauch des VU-V101 sicher, daß die Kontaktbereiche für die Köpfe des Diskettenlaufwerks nicht verschmutzt sind. Die Kontaktbereiche sind die Rechtecke oben in der Mitte des Adapters (der schwarze Bereich auf der Vorderseite und die Vertiefung auf der Rückseite). Verschmutzungen der Kontaktbereiche können nicht nur die Schreibleistung des Diskettenlaufwerks beeinträchtigen, sondern bei Verwendung einer Diskette die Aufzeichnungsfläche der Diskette verschmutzen und Datenverlust verursachen. Überprüfen Sie daher vor dem Einsetzen des VU-V101 in das Diskettenlaufwerk, daß sich kein Fett oder Staub auf den Kontaktbereichen befindet. Verschmutzte Kontaktbereiche sind mit einem sauberen Tuch abzuwischen.

Darüber hinaus sollten auch die Köpfe des Diskettenlaufwerks regelmäßig mit einer handelsüblichen Kopfreinigungsdiskette gereinigt werden.

● Wird der VU-V101 aus dem Diskettenlaufwerk ausgeworfen, während darauf zugegriffen wird, oder wenn während des Schreibens von Daten die Batterien leer werden, kann die Dateistruktur auf der SmartMedia-Karte korrumpiert werden. Weitere Verwendung einer SmartMedia-Karte in diesem Zustand kann zum Verlust von Dateien und zur Korrumpierung von Daten führen.

Reparieren Sie die SmartMedia-Karte nach dem folgenden Verfahren.

Wählen Sie Start  $\rightarrow$  Programs  $\rightarrow$  Accessories  $\rightarrow$  System Tool  $\rightarrow$  ScanDisk, um das ScanDisk-Dienstprogramm zu starten.

Wählen Sie das Diskettenlaufwerk aus, in dem der VU-V101 eingesetzt ist, und klicken Sie auf Starten. Folgen Sie dann den Anweisungen auf dem Bildschirm, bis die Reparatur abgeschlossen ist.

Eine andere Möglichkeit ist, die SmartMedia-Karte zu formatieren. Wählen Sie dazu Start → Programs → FlashPath → FlashPath Format.

Wenn Sie eine Digitalkamera besitzen, können Sie die SmartMedia-Karte auch in der Kamera formatieren. Beachten Sie jedoch bitte, daß bei der Formatierung alle auf der SmartMedia-Karte gespeicherten Daten gelöscht werden.

## **Einsetzen der Knopfzellen**

Der VU-V101 verwendet 2 CR2016 Lithium-Batterien (Knopfzellen). Die nachfolgende Tabelle gibt eine Übersicht über die Betriebszeit der Lithium-Batterien (bei normalen Temperaturen).

![](_page_61_Picture_90.jpeg)

# **1 Drehen Sie den Batteriedeckel zum Öffnen in Richtung der Pfeile.**

Legen Sie den VU-V101 auf eine ebene Fläche, drücken Sie mit den Fingerspitzen auf die Vertiefungen in dem Batteriedeckel und drehen Sie den Deckel dabei im Gegenuhrzeigersinn, bis Sie ein Klicken hören.

![](_page_61_Picture_7.jpeg)

## **2 Setzen Sie die CR2016 Knopfzellen mit der + Seite nach oben weisend ein.**

Überprüfen Sie, daß die Oberfläche der Zellen die Kontakte auf der Innenseite des Deckels berühren.

![](_page_61_Picture_11.jpeg)

#### Stellen Sie sicher, daß die Kontakte nicht unter den Batterien festgeklemmt sind. **HINWEIS**

## **3 Setzen Sie den Batteriedeckel wieder auf, drücken Sie mit den Fingerspitzen auf seine Vertiefungen und drehen Sie ihn dabei im Uhrzeigersinn.**

Drehen Sie den Batteriedeckel, bis seine Markierungen auf die  $(\bigcap$ ) Markierung auf dem VU-V101 ausgerichtet sind.

![](_page_62_Picture_3.jpeg)

**HINWEIS** • Wechseln Sie immer beide Zellen aus.

#### ■ **Hinweis zur Lithiumbatterie**

- Ersetzen Sie die Batterie durch eine Sanyo CR2016, oder Maxell CR2016 Lithiumbatterie. Bei Verwendung anderer Batterien besteht Brand- oder Explosionsgefahr.
- Wischen Sie die Batterie vor dem Einsetzen in die Kamera mit einem trockenen Tuch ab, um sicherzustellen, daß die Kontaktflächen sauber sind.
- Versuchen Sie nicht, die Batterie auseinanderzunehmen, zu erhitzen, aufzuladen oder kurzzuschließen und werfen Sie sie nicht ins Feuer, da die Batterie dabei platzen kann. Gehen Sie bei der Entsorgung der Batterie verantwortungsvoll um und stellen Sie sicher, daß sie nicht brennt.

## a **VORSICHT**

- **alten Sie die Lithiumbatterie außerhalb der Reichweite von kleinen Kindern. Sollte einmal eine Batterie verschluckt werden, suchen Sie sofort einen Arzt auf.**
- **Wischen Sie die Batterie mit einem trockenen Tuch ab, um guten Kontakt sicherzustellen.**
- **Achten Sie beim Einsetzen der Batterie unbedingt auf die richtige Polarität.**
- **Halten Sie die Batterie nicht mit einer Metallpinzette, da dadurch ein Kurzschluß auftreten kann.**

## j **WARNUNG**

**Bei unsachgemäßer Behandlung kann die Batterie explodieren. Die Batterie darf nicht aufgeladen, auseinandergenommen oder ins Feuer geworfen werden.**

## **Installieren der Software 1. VU-V101 Überblick**

Der VU-V101 dient als SmartMedia-Adapter. Er kann in ein Diskettenlaufwerk eingesetzt und auf einem PC benutzt werden. Der VU-V101 ist so groß wie eine 3,5-Zoll-Diskette und ermöglicht es, Daten über ein Diskettenlaufwerk auf eine SmartMedia-Karte zu schreiben und von einer SmartMedia-Karte zu lesen.

So brauchen Sie zum Austauschen von Daten mit einer SmartMedia-Karte lediglich die Karte in den VU-V101 und den VU-V101 in das Diskettenlaufwerk Ihres PCs einzusetzen.

Die VU-V101 Software läuft auf IBM PC/AT-kompatiblen PCs unter Microsoft Windows® 95.

Das Diskettenlaufwerk muß 1,44-MB-Disketten unterstützen. Der VU-V101 läuft nicht in Hochkapazitäts-Diskettenlaufwerken mit einer Kapazität von mehr als 1,44 MB.

## **2. Mindest-Systemvoraussetzungen**

Betriebssystem Windows® 95

Computer | IBM PC/AT-kompatibel Prozessor | Intel 486 oder besser oder Pentium

### **3. Installationsverfahren**

■ **Beenden Sie alle anderen Anwendungsprogramme.** 

- 
- **1 Beenden Sie alle anderen Anwendungsprogramme, bis in der Task-Leiste keine Programmsymbole mehr angezeigt werden.**
- **2 Drücken Sie gleichzeitig die Tasten Ctrl, Alt und Delete, so daß das Fenster "Anwendung schließen" erscheint. Im Fenster "Anwendung schließen" werden die Namen der zu diesem Zeitpunkt geölfneten Anwendungen aufgelistet. Wählen Sie die Anwendung aus und klicken Sie dann auf die Schaltfläche "Task beenden". Dieses Fenster muß geprüft werden, weil einige Programme (Bildschirmschoner etc.) nicht in der Task-Leiste gezeigt werden.**

![](_page_64_Picture_95.jpeg)

Wenn Sie fertig sind, klicken Sie zum Schließen dieses Fensters auf Abbrechen.

Sollten noch andere Anwendungen laufen, erscheint möglicherweise die Meldung "----.dll nicht gefunden"; in diesem Fall wird die Installation nicht erfolgreich durchgeführt. **HINWEIS**

#### ■ **Installieren Sie die Software.**

- **1 Legen Sie die VU-V101 Installationsdiskette in das Diskettenlaufwerk ein.**
- **2 Klicken Sie auf die Schaltfläche Start.**
- **3 Wählen Sie Ausführen, geben Sie "a:\setup" ein und klicken Sie auf die Schaltfläche OK.**

![](_page_65_Picture_5.jpeg)

**DEUTSCH DEUTSCH**

**4 Das FlashPath Setup-Fenster erscheint. Wenn Sie auf die Schaltfläche Weiter klicken, erscheint das Fenster Endbenutzer-Lizenzvertrag. Klicken Sie auf die Schaltfläche Ja. Das Dialogfeld zur Auswahl des Zielverzeichnisses für die Installation erscheint.**

![](_page_65_Picture_78.jpeg)

**5 Wenn Sie auf die Schaltfläche Weiter klicken, werden die erforderlichen Dateien in das Standardverzeichnis (c:\Fisc\Flash] kopiert. Das Installationsprogramm legt eine Gruppe mit dem Namen FlashPath an und erstellt 3 Symbole im Gruppenfenster. Die drei Symbole sind: FlashPath Format, FlashPath Status und FlashPath Uninstall.**

**6 Nach Abschluß der Installation erscheint das 6** folgende Fenster.

![](_page_66_Picture_67.jpeg)

**7 Um die Software benutzen zu können, müssen Sie die Installationsdiskette auswerfen, auf die Schaltfläche OK klicken und dann Ihren PC neu starten.**

## **4. Deinstallieren der Software**

#### ■ **Vor dem Deinstallieren der Software**

Beenden Sie nach dem folgenden Verfahren das FlashPath Status-Monitorprogramm. Die FlashPath-Dateien werden nicht einwandfrei entfernt, wenn dieses Programm läuft.

**1 Klicken Sie auf das Symbol FlashPath Status in der Task-Leiste. (Eine Beschreibung des Symbols FlashPath Status finden Sie auf Seite 22.)**

**2 Wenn sich das FlashPath Status-Monitorfenster öffnet, klicken Sie auf das Symbol in der Ecke oben links und dann auf Schließen.**

#### ■ **Deinstallationsverfahren**

So entfernen Sie die auf Ihrem PC installierten Dateien:

**1 Klicken Sie auf Start** <sup>→</sup> **Programme** <sup>→</sup> **FlashPath** → **FlashPath Uninstall.**

# **2 Folgen Sie zum Entfernen der Software den Anweisungen auf dem Bildschirm.**

Nach Abschluß der Deinstallation erscheint das folgende Fenster.

![](_page_67_Picture_11.jpeg)

![](_page_67_Picture_12.jpeg)

#### **3 Klicken Sie auf die Schaltfläche OK und starten Sie Ihren PC neu.**

Der PC muß unbedingt neu gestartet werden, um die wie oben beschrieben deinstallierte Software völlig aus dem PC-Speicher zu löschen. **HINWEIS**

## **Einsetzen einer SmartMedia-Karte**

**1 Legen Sie das VU-V101 mit der Unterseite nach oben hin und schieben Sie die SmartMedia-Karte langsam bis zur halben Länge in den Kartenhalter.**

![](_page_68_Picture_3.jpeg)

- Die SmartMedia-Karte läßt sich auch umgekehrt einsetzen, doch in diesem Fall wird sie nicht vom PC erkannt. Setzen Sie die SmartMedia-Karte immer wie hier beschrieben in der richtigen Richtung ein. **HINWEIS**
- **2 Drücken Sie leicht auf die hintere Kante der SmartMedia-Karte, um sie langsam aber fest vollständig in den Kartenhalter hineinzuschieben.**

![](_page_68_Figure_6.jpeg)

#### ■ **Entfernen einer SmartMedia-Karte**

Ergreifen Sie den in der oberen Abbildung oben gezeigten Teil  $\bigcirc$  der SmartMedia-Karte und ziehen Sie die Karte langsam heraus.

## **Einsetzen des VU-V101 (FlashPath)**

#### **Installieren des VU-V101**

Wischen Sie vor dem Einsetzen des VU-V101 in das Diskettenlaufwerk gründlich allen Schmutz von den Rechtecken oben in der Mitte des Adapters ab (der schwarze Bereich auf der Vorderseite und die Vertiefung auf der Rückseite).

Dann setzen Sie den VU-V101 in das Diskettenlaufwerk ein. Jetzt kann über das Diskettenlaufwerk auf den VU-V101 zugegriffen werden.

Um die Lebensdauer der Batterien zu maximieren, sollte der VU-V101 bei Nichtgebrauch der SmartMedia-Karte immer aus dem Diskettenlaufwerk herausgenommen werden. **HINWEIS**

![](_page_69_Figure_6.jpeg)

## **Herausnehmen des VU-V101**

Wischen Sie nach dem Herausnehmen des VU-V101 aus dem Diskettenlaufwerk gründlich Staub und andere Verschmutzungen in der rechteckigen Vertiefung oben in der Mitte auf der Rückseite des Adapters ab.

Nach dem Reinigen des VU-V101 nicht vergessen, die SmartMedia-Karte aus dem VU-V101 herauszunehmen und den VU-V101 im Festgehäuse verstauen.

- 1. Der VU-V101 hat keinen Schreibschutzmodus. Er kann daher einen an der SmartMedia-Karte eventuell angebrachten Schreibschutzstreifen nicht erkennen. Stellen Sie daher sicher, daß bestehende Daten nicht versehentlich gelöscht oder überschrieben werden. **HINWEIS**
	- 2. Lassen Sie den VU-V101 nicht im Diskettenlaufwerk, da dadurch das Laufwerk beschädigt werden könnte.

## **Formatieren einer SmartMedia-Karte mit dem Formatierungsprogramm**

- **1 Legen Sie die zu formatierende SmartMedia-Karte in den VU-V101 ein.**
- **2 Setzen Sie den VU-V101 in das Diskettenlaufwerk ein.**
- **3 Klicken Sie auf Start** <sup>→</sup> **Programme** <sup>→</sup> **FlashPath** → **FlashPath Format.**
- **4 Drücken Sie dann zum Formatieren der SmartMedia-Karte die Taste J der Tastatur.**
- **5 Wenn die Meldung "SmartMedia formatted successfully" erscheint, klicken Sie auf die** Schaltfläche ⊠ in der Ecke des Fensters.
	- Nehmen Sie niemals den VU-V101 aus dem Diskettenlaufwerk heraus, während die SmartMedia-Karte formatiert wird; dadurch könnte die Karte unbrauchbar werden. **HINWEIS**
		- Dieses Verfahren formatiert die SmartMedia-Karte als "High-Density-Diskette". Soll die SmartMedia-Karte in einer Kamera verwendet werden, muß Sie in der Kamera initialisiert (formatiert) werden.
		- Nehmen Sie nach dem Formatieren der SmartMedia-Karte das VU-V101 vor dem Gebrauch einmal heraus.

#### **Stromsparfunktion**

Um die Lebensdauer der Batterien zu maximieren, wird der VU-V101 automatisch heruntergefahren, wenn nach dem Einsetzen in das Diskettenlaufwerk fünf Minuten lang nicht auf die SmartMedia-Karte zugegriffen wird.

Um die Stromversorgung zum VU-V101 wieder zu aktivieren, müssen Sie den Adapter aus dem Diskettenlaufwerk auswerfen lassen und dann wieder einstecken.

## **Verwendung des FlashPath Status-Monitorprogramms**

Dieser Abschnitt beschreibt die Verwendung des FlashPath-Monitorprogramms (flashstat.exe) und erklärt die von dem Programm angezeigten Meldungen.

## **Starten von flashstat.exe**

#### ■ **So starten Sie flashstat.exe:**

- **1 Klicken Sie auf Start** <sup>→</sup> **Programme** <sup>→</sup> **FlashPath** → **FlashPath Status.**
	-
- **2 Sobald das Programm gestartet ist, erscheint das unten abgebildete Symbol am Ende der Task-Leiste.**

![](_page_71_Picture_8.jpeg)

**3 Klicken Sie zum Öffnen des Fensters Status auf das Symbol in der Task-Leiste.**

### ■ **Das Standard-Statusfenster von flashstat.exe:**

![](_page_71_Picture_11.jpeg)
**Greifen Sie nach dem Öffnen des Statusfensters immer auf FlashPath zu. Die Statusanzeigesymbole werden erneuert, sobald man auf FlashPath zugreift.**

**Das Statusfenster ist in die folgenden Abschnitte unterteilt:**

## q **Statussymbole**

• Die Farbe der Statussymbole wechselt von Grün zu Rot, wenn in dem entsprechenden Bereich ein Fehler entdeckt wird.

Die drei Statussymbole zeigen den Batteriestatus, den FlashPath-Stromversorgungsstatus und den SmartMedia-Status.

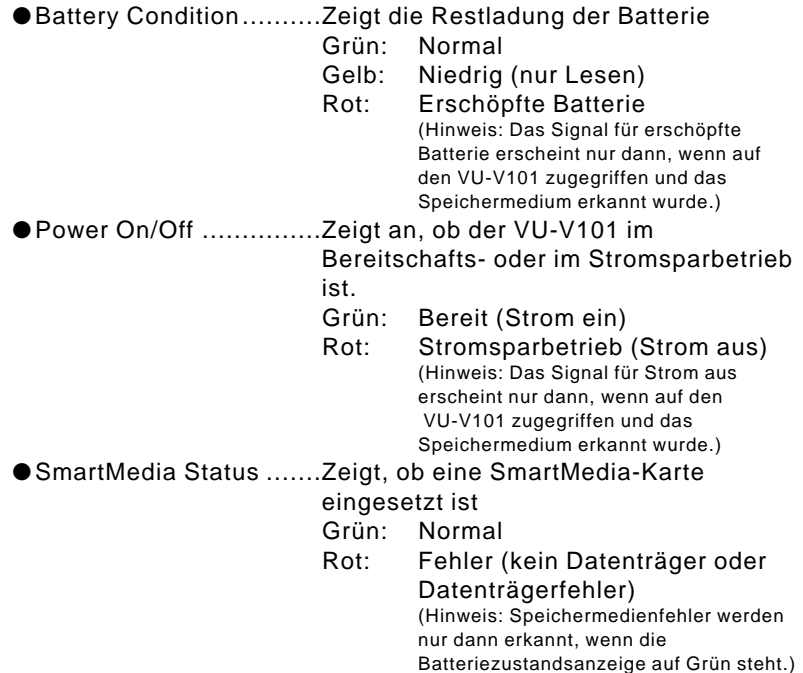

### w **Statusmeldungen**

In diesem Bereich wird eine detaillierte Beschreibung des Status angezeigt.

### e **Versionsinformation**

Zeigt die Versionsinformation für flashstat.exe.

### r **Beschriftung**

Ändert sich entsprechend dem aktuellen Programmstatus.

#### **[Im Normalfall]**

"FlashPath Status Monitor"

**[Nach Erkennung einer Statusänderung]**

# (5) **Diskettensymbol**

Gibt das Gesamtergebnis der in  $\odot$  gezeigten Statussymbole an. Grau (farblos): Kein Datenträger erkannt Grün: Alle grün Gelb: Batteriestatus gelb (Batteriestatus gelb, alle anderen grün) Rot: Eines der Statussymbole ist rot. • Eine ähnliche Anzeige wird in der Task-Leiste gezeigt.

### **Die unten gezeigten Meldungen im Feld Statusmeldungen erscheinen in den folgenden Fällen:**

#### **[Wenn VU-V101 nicht erkannt worden ist]**

"No FlashPath has been detected in any drive."  $\rightarrow$ Greifen Sie einmal auf das VU-V101 zu.

#### **[Bei normalem Betrieb]**

"The FlashPath is functioning normally."

**[Wenn die Batterieladung niedrig ist]**

"FlashPath Batteriy Low"

**[Wenn VU-V101 keine SmartMedia-Karte enthält oder die SmartMedia-Karte falsch eingesetzt ist]**

"The SmartMedia is inaccessible."

#### **[Wenn VU-V101 heruntergefahren worden ist, um Batterieenergie zu sparen]**

"Eject and re-insert the FlashPath."

**[Wenn das interne SmartMedia-Format nicht kompatibel ist]** "Invalid SmartMedia."

# ■ **Wenn ein VU-V101-Fehler entdeckt wird, erscheint das folgende Fehlerfenster:**

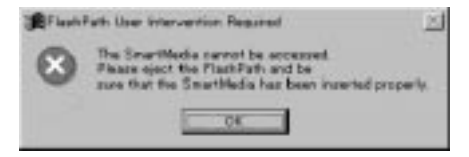

## **Die im Fehlerfenster angezeigte Meldung hängt von den Umständen ab.**

#### **[Wenn die Batterieladung niedrig ist]**

"Battery low condition detected. The SmartMedia is now read only."

#### **[Wenn VU-V101 keine SmartMedia-Karte enthält oder die SmartMedia-Karte falsch eingesetzt ist]**

"The SmartMedia cannot be accessed. Please eject the FlashPath and be sure that the SmartMedia has been inserted properly."

#### **[Wenn VU-V101 heruntergefahren worden ist, um Batterieenergie zu sparen]**

"The FlashPath has powered off to save its batteries. Please eject the FlashPath from your floppy drive and re-insert it to turn it back on."

#### **[Wenn das interne SmartMedia-Format nicht kompatibel ist]**

"The logical filling system on the SmartMedia is unrecognized. This SmartMedia cannot be used with FlashPath."

# **Technische Daten**

✽ Technische Änderungen sind ohne Vorankündigung vorbehalten. JVC übernimmt keine Haftung für Fehler in dieser Bedienungsanleitung.

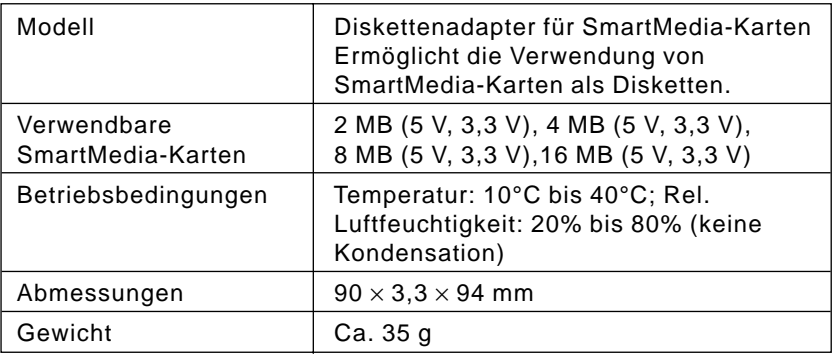

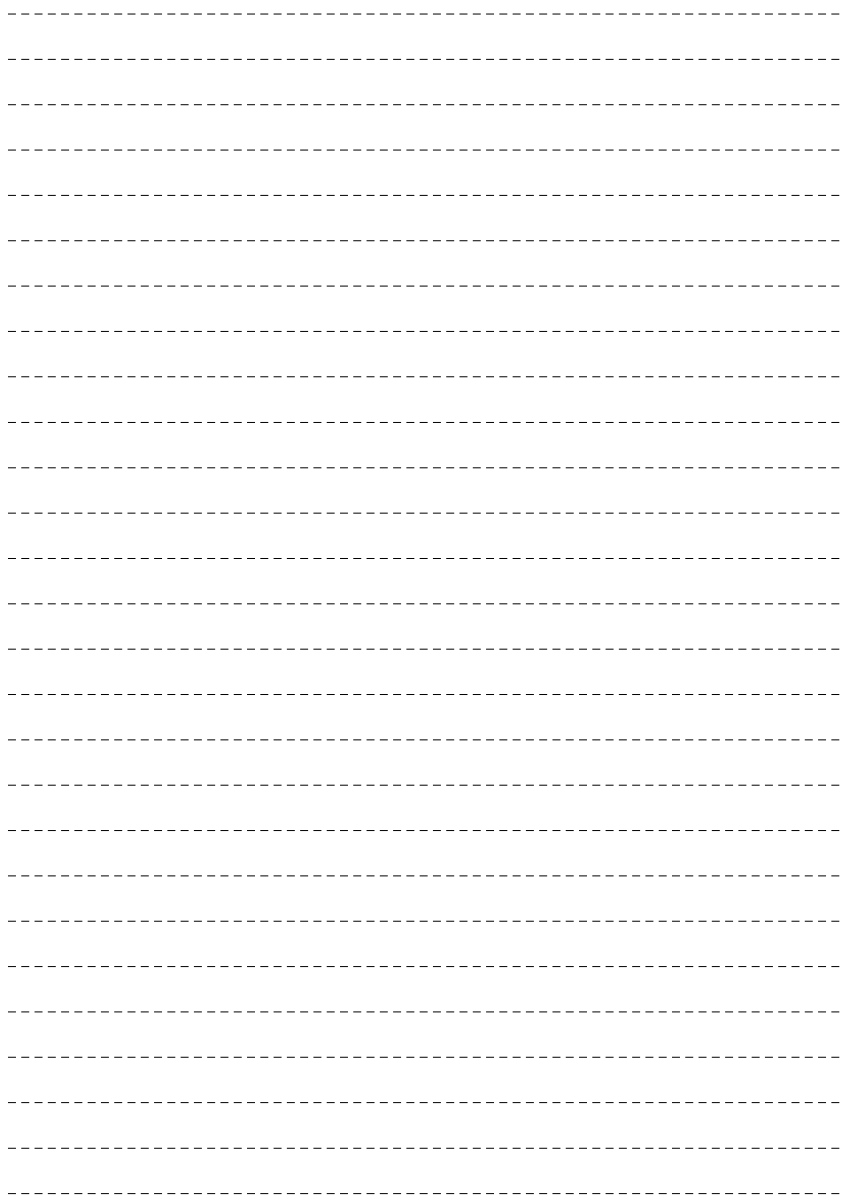

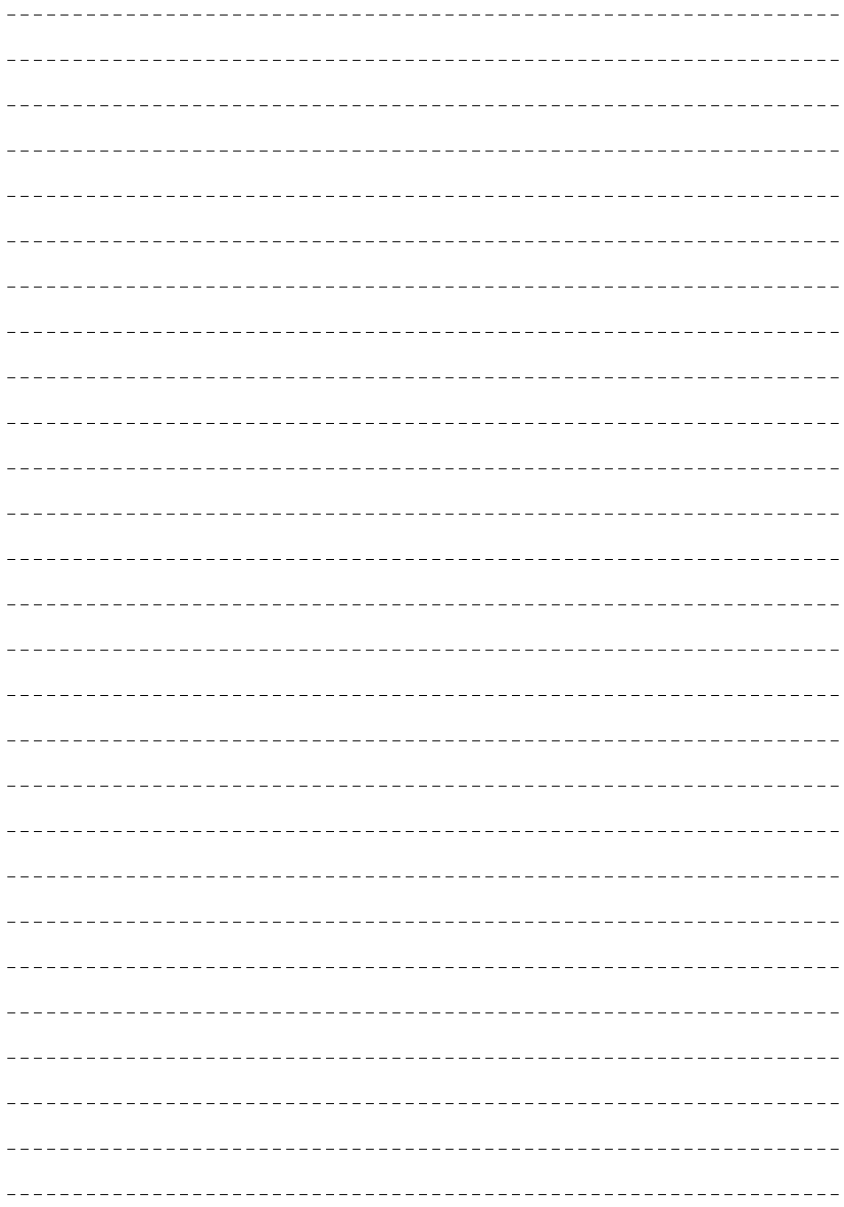

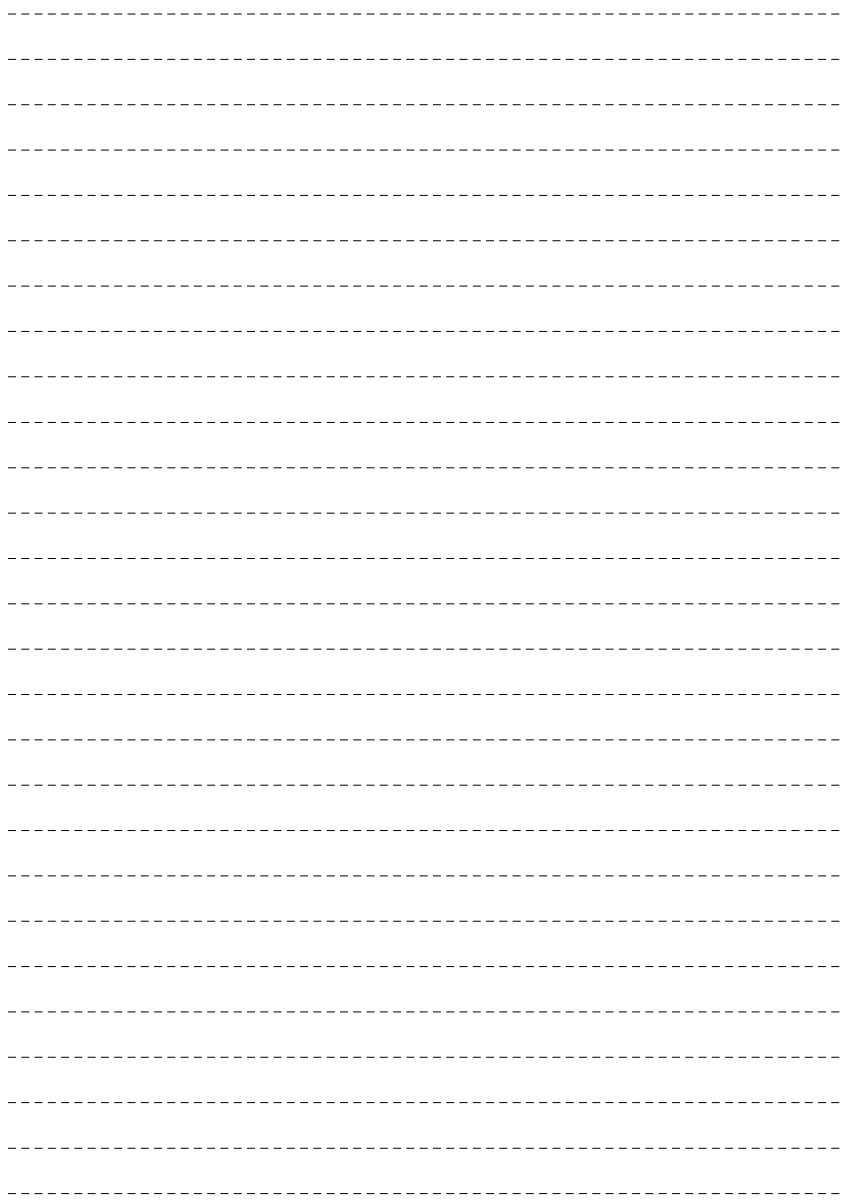

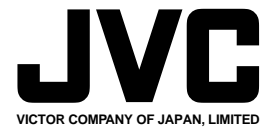

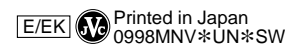

COPYRIGHT© 1998 VICTOR COMPANY OF JAPAN, LTD.